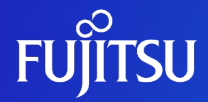

## **FUJITSU Server PRIMEQUEST 3000シリーズ Windowsネットワーク設計ガイド**

CA92344-2153-03

© 2017 - 2023 Fujitsu Limited

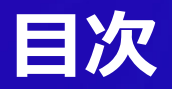

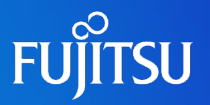

### ■ はじめに

## ■1. 前提知識

- 1.1 基本的なネットワーク構成と設計概要
- 1.2 最大ネットワーク構成
- 1.3 管理LAN/保守用LAN/iRMC-MMB間LANとは
- 1.4 業務LAN/クラスタインタコネクトとは

■ 2. ネットワークコンポーネント

■ 2.1 管理LAN/保守用LANを構成する主要コンポーネント ■ 2.2 業務LANを構成するコンポーネント

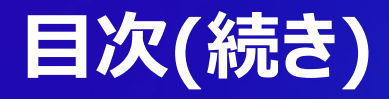

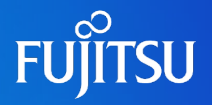

## ■ 3. ネットワーク構成設計

- 3.1 ネットワーク構成の考え方
- 3.2 ネットワークの構成設計手順
- 3.3 Active Directory環境での考慮
- 3.4 管理LANと業務LANの構成設計
- 3.5 ネットワークの信頼構成設計
- **3.6 IPアドレスの割り当て**
- 3.7 時刻同期
- 4. 構成例
	- 4.1 ネットワーク構成例

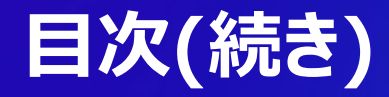

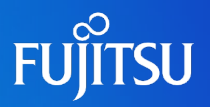

- 5. iSCSI接続におけるネットワーク設計
	- **5.1 iSCSI接続の構成パターン**
	- 5.2 iSCSI接続時の考慮
	- **5.3 iSCSIイニシエータの設計**
	- 5.4 iSCSI接続におけるマルチパスドライバの考慮
- 6. FCoE接続におけるネットワーク設計
	- **6.1 FCoE接続の構成パターン**
	- 6.2 FCoE接続時の考慮

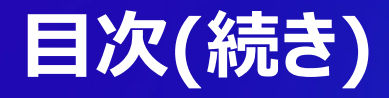

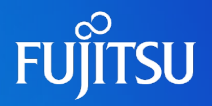

- 付録A. LANポートの接続先確認方法
	- A.1 LANポートの接続先確認方法
- **付録B. チーミングソフトウェア** 
	- **B.1 PRIMECLUSTER GL for Windows(PRIMEQUEST)**
- 付録C. ハードウェア監視のためのネットワーク設計
	- **C.1 ハードウェア監視方法**
	- C.2 MMB/iRMC+SVASによるハードウェア監視
	- C.3 SV Agents/SV RAIDによるハードウェア監視
	- C.4 Windowsファイアウォールの設計

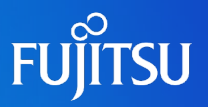

#### ● 本文中の略称

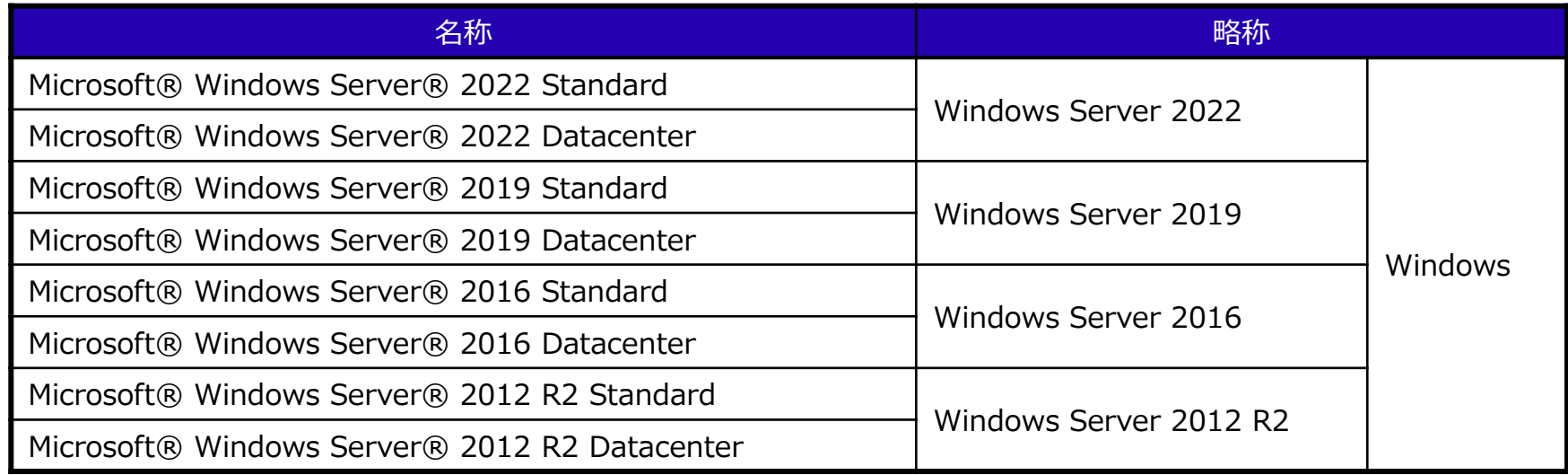

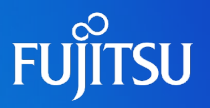

#### 本文中の略称

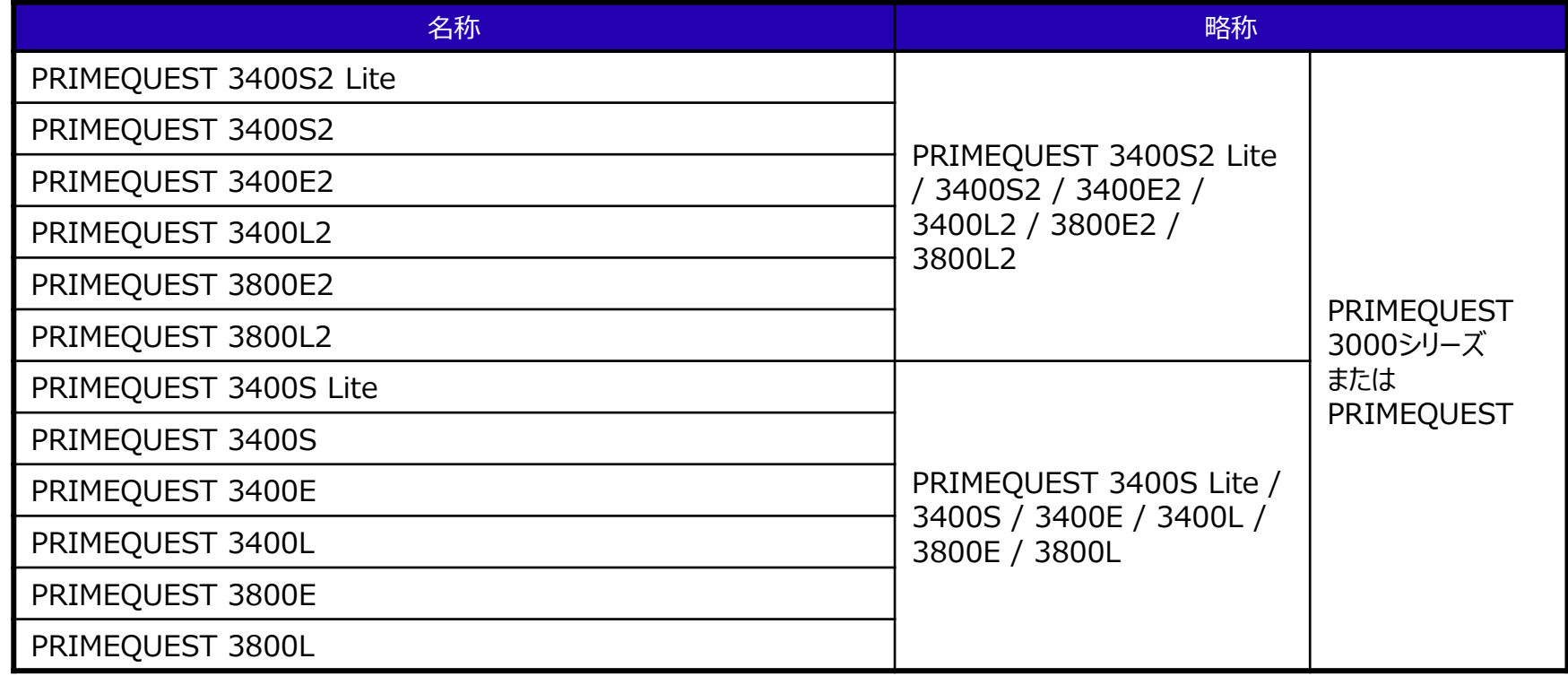

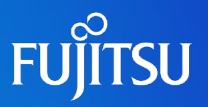

#### ● 本文中の略称

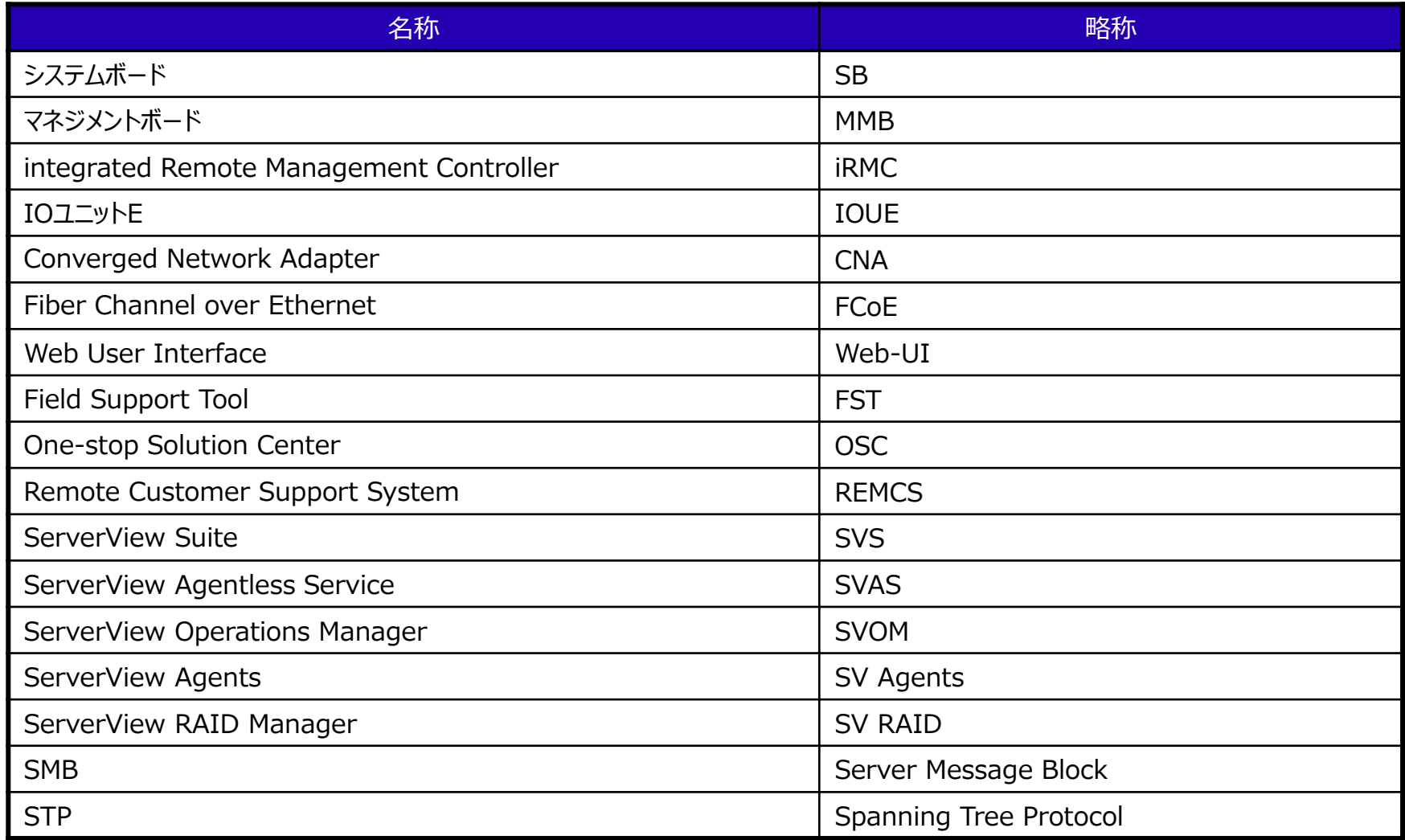

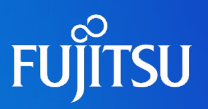

#### ● 本文中の略称

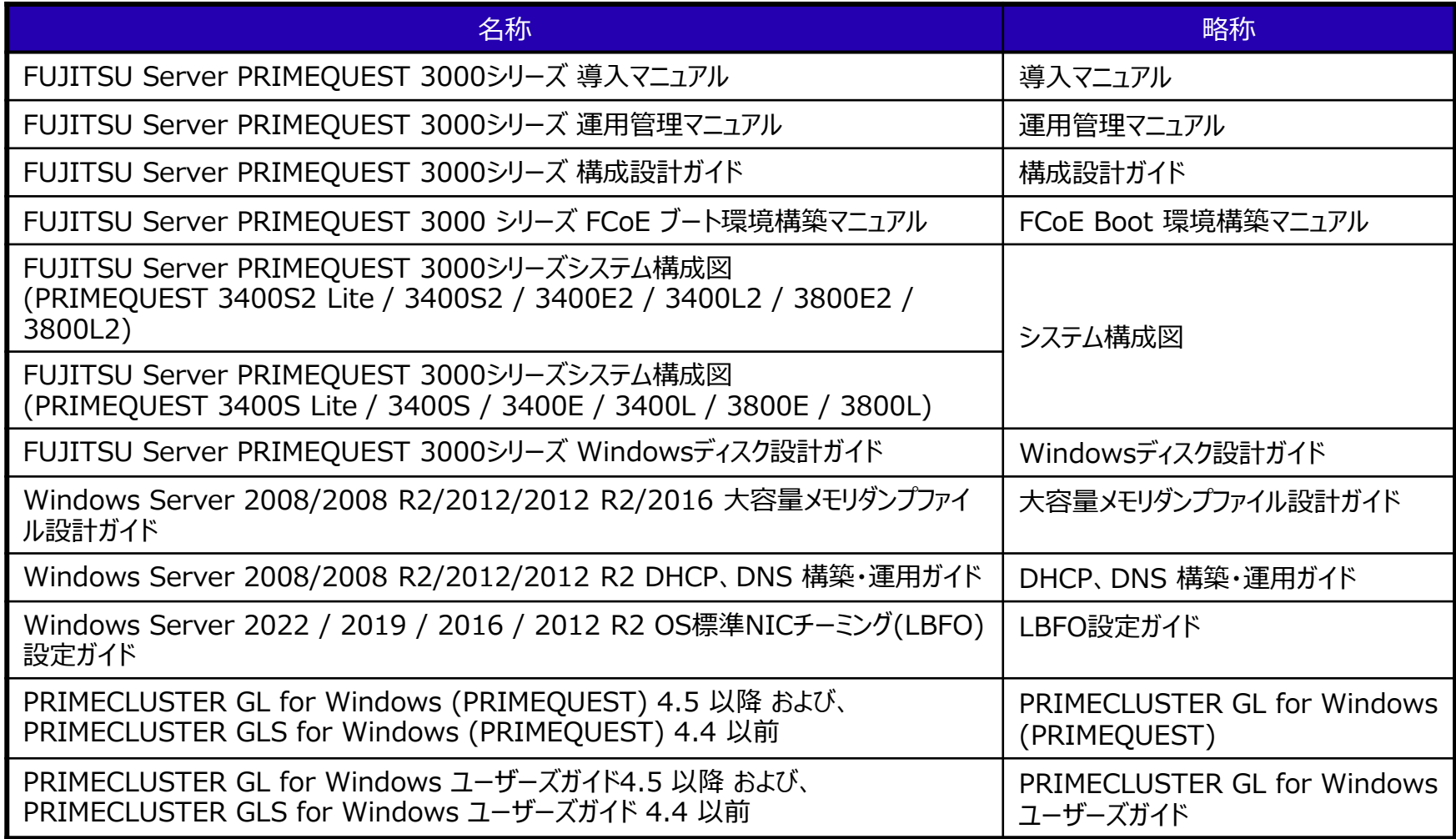

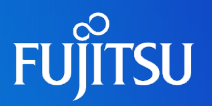

#### 本書の読み方

- 本書の内容 PRIMEQUEST 3000シリーズでWindowsを使用される方を対象に ネットワーク設計の考え方、留意事項などについて記載しています。
	- 具体的な操作などの情報については、PRIMEQUEST 3000シリーズ本体のマニュアルを参照してください
	- 外部アレイディスク装置や各種スイッチの説明は、特筆がなければETERNUSなどの富士通製品を示しています
	- サポートOSについてはFUJITSU Server PRIMEQUEST 3000シリーズ Windows Server情報の サポート情報を参照してください <https://www.fujitsu.com/jp/products/computing/servers/primequest/products/3000/os/windows/>
	- サポートするシステム構成や周辺機器については FUJITSU Server PRIMEQUEST 3000シリーズのシステム構成図を参照してください <https://www.fujitsu.com/jp/products/computing/servers/primequest/products/3000/catalog/#material>
	- 各ミドルウェアのサポートOS確認状況についてはOSへの対応状況および動作確認情報を参照してください <https://www.fujitsu.com/jp/products/software/resources/condition/configuration/>

#### ガイド間の記事の流れ

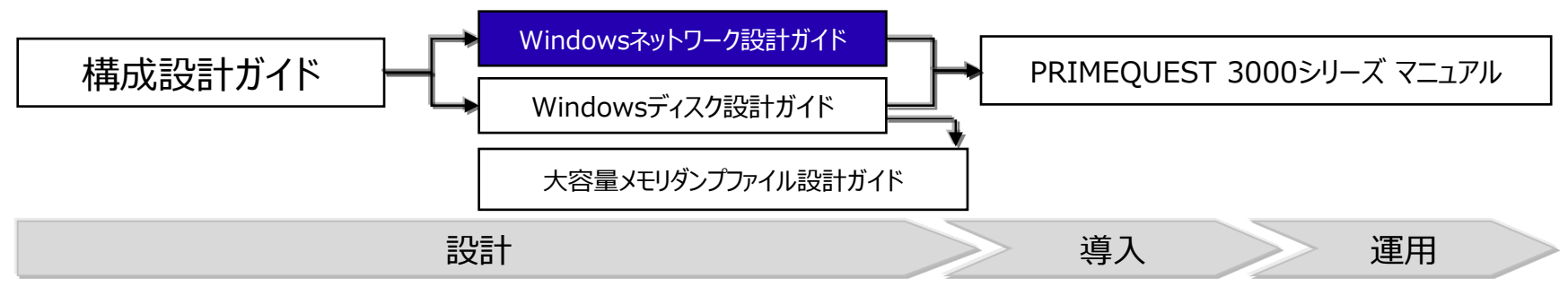

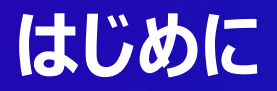

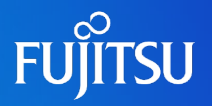

#### ● 本文中の記号 本文中に記載されている記号には、次のような意味があります。

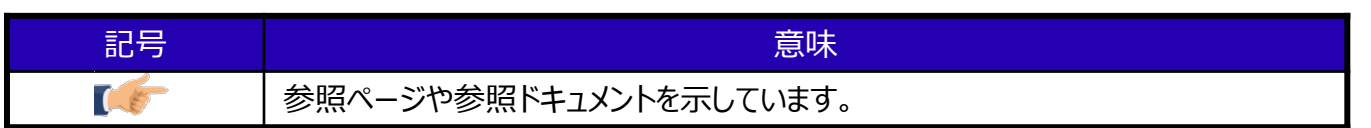

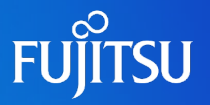

- •Microsoft、Windows、Windows Server、Active Directory、Hyper-Vは、米国Microsoft Corporationの米国およびその他の国における登録商標または商標です
- •Intelは、米国インテル社の登録商標および商標です
- •Emulexは、Broadcom Ltd.の登録商標です
- •QLogicは、米国QLogic Corporationの登録商標です
- •その他、会社名と製品名は、それぞれ各社の商標または登録商標です
- ●本資料に記載されているシステム名、製品名等には、必ずしも商標表示( (R)、TM )を付記して いません

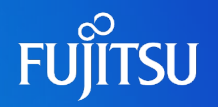

● Windows Server を導入するにあたって

PRIMEQUESTにWindows Serverを導入するさいは、マイクロソフト社より公開さ れている最新の累積的な更新プログラムを適用してください。

留意事項の詳細は下記を参照してください。

- FUJITSU Server PRIMEQUEST 3000シリーズ Windows Server 2022 留意事項 [https://www.fujitsu.com/jp/products/computing/servers/primequest/products/3](https://www.fujitsu.com/jp/products/computing/servers/primequest/products/3000/os/windows/#anc-07) 000/os/windows/
- FUJITSU Server PRIMEQUEST 3000シリーズ Windows Server 2019 留意事項 [https://www.fujitsu.com/jp/products/computing/servers/primequest/products/3](https://www.fujitsu.com/jp/products/computing/servers/primequest/products/3000/os/windows/support/2019/consideration/index.html) 000/os/windows/support/2019/consideration/index.html
- FUJITSU Server PRIMEQUEST 3000シリーズ Windows Server 2016 留意事項 [https://www.fujitsu.com/jp/products/computing/servers/primequest/products/3](https://www.fujitsu.com/jp/products/computing/servers/primequest/products/3000/os/windows/support/2016/consideration/index.html) 000/os/windows/support/2016/consideration/index.html
- FUJITSU Server PRIMEQUEST 3000シリーズ Windows Server 2012 R2 留意事項 [https://www.fujitsu.com/jp/products/computing/servers/primequest/products/2](https://www.fujitsu.com/jp/products/computing/servers/primequest/products/2000/os/windows/support/2012/r2/consideration/index.html) 000/os/windows/support/2012/r2/consideration/index.html

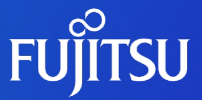

# **1. 前提知識**

#### PRIMEQUESTにおけるネットワーク基礎技術を説明します。

## **1.1 基本的なネットワーク構成と設計概要**

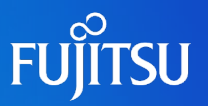

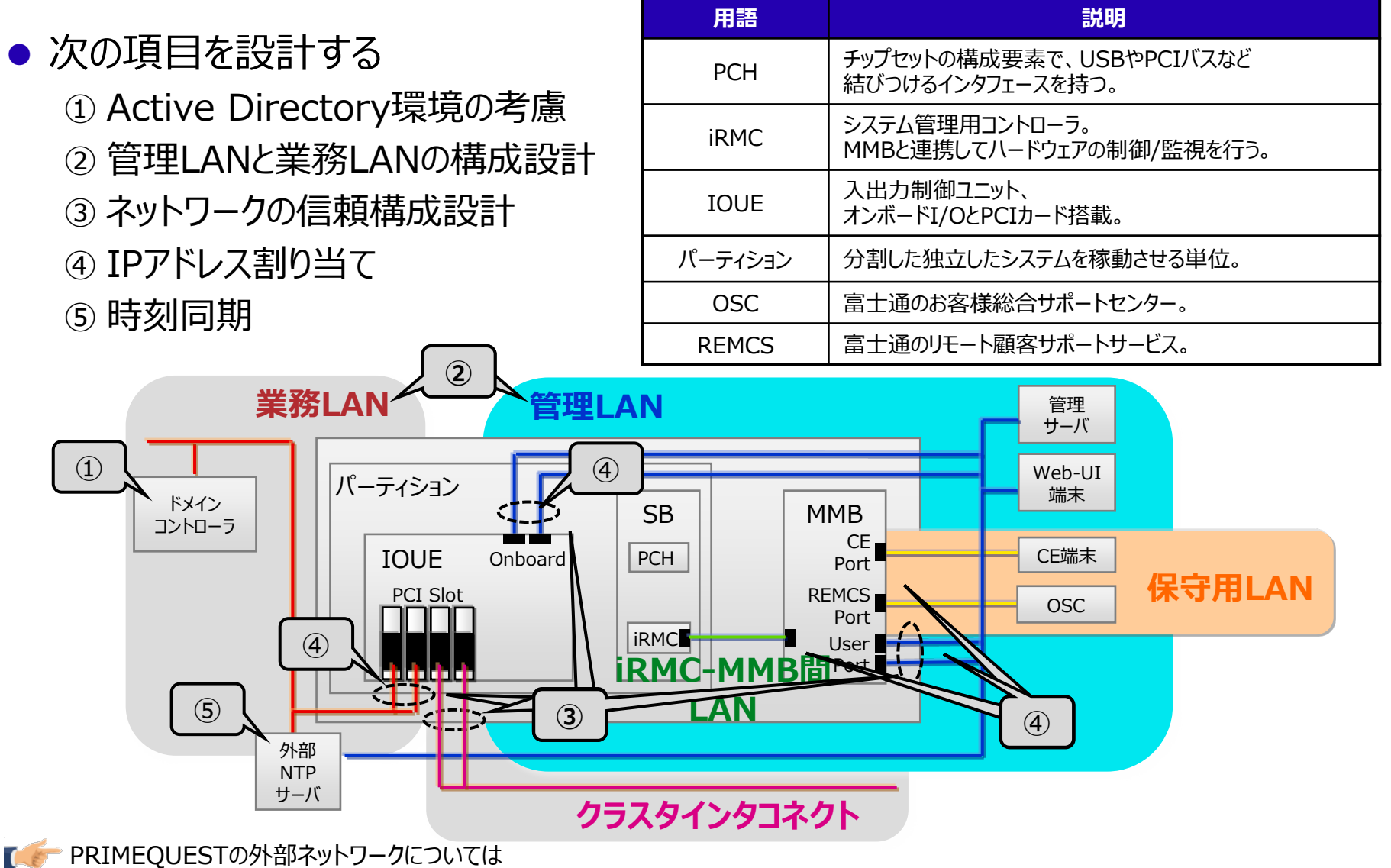

『運用管理マニュアル 第1章 ネットワーク環境の設定と管理ツールの導入』を参照

## **1.2 最大ネットワーク構成**

#### 最大ネットワーク構成(PRIMEQUEST 3800E3/4SB 4IOUE 1パーティションの場合)

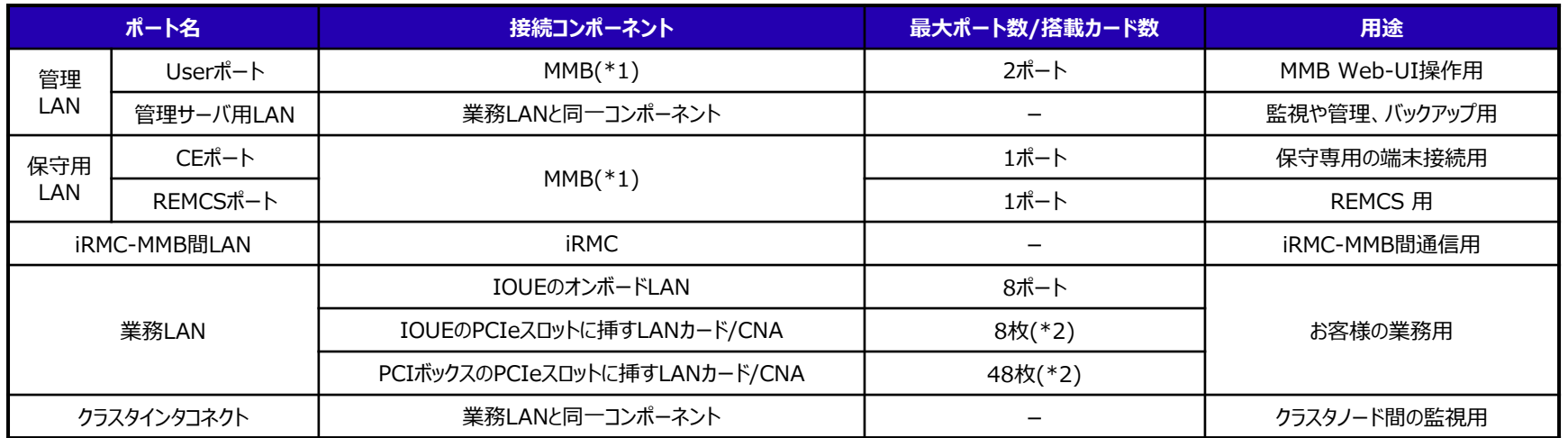

**FUJITSU** 

\*1) MMB#1はオプション搭載となります。MMB#1を追加搭載して二重化した場合は、Active側のMMBでのみ通信します。

\*2) CNAは、IOUE搭載分、 PCIボックス搭載分を合わせて、 Legacyモードで最大4枚、UEFIモードで最大16枚まで搭載可能です。

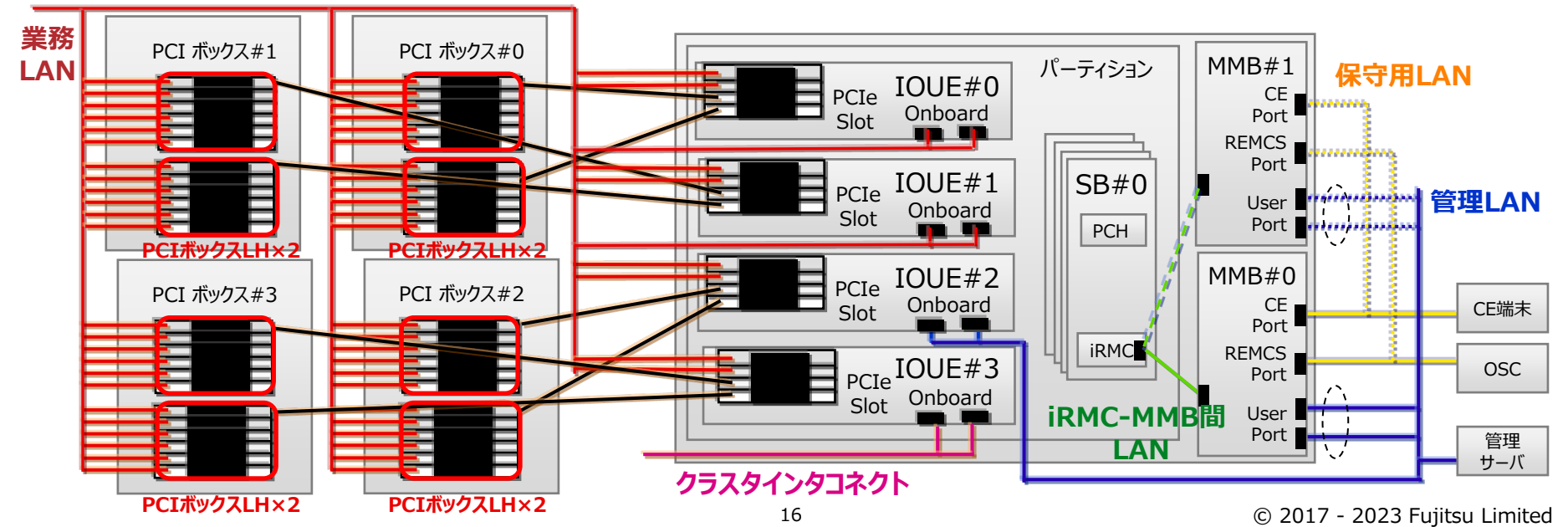

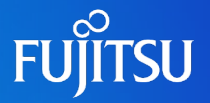

- 管理LAN
	- Web-UI端末や管理サーバとPRIMEQUEST内の各パーティションおよび パーティション同士を接続するLAN

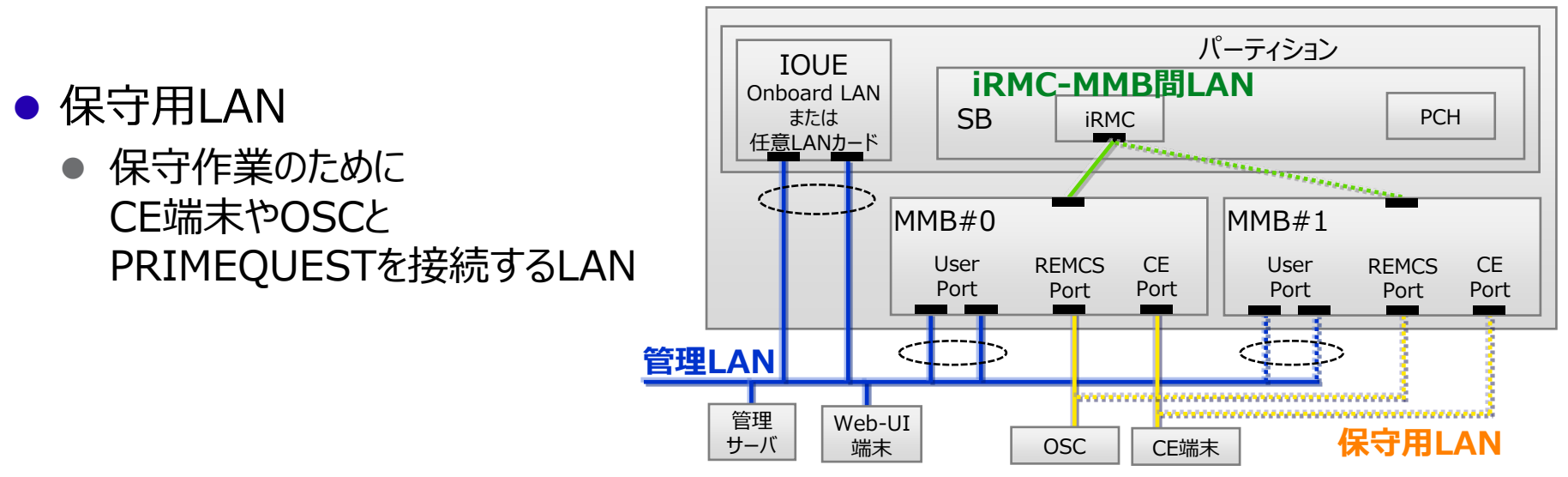

- iRMC-MMB間LAN
	- iRMCの遠隔操作機能で利用する、パーティションとMMB間の内部通信用LAN

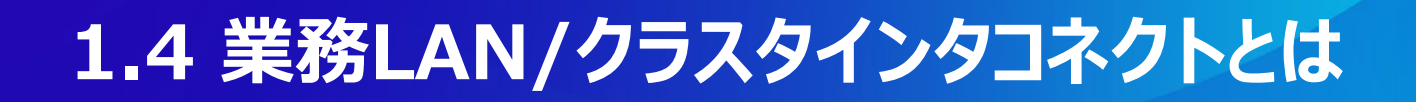

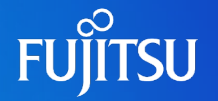

- 業務LAN
	- お客様業務で利用するLAN
- クラスタインタコネクト
	- クラスタ構成時に、クラスタノード間の監視などに利用するLAN

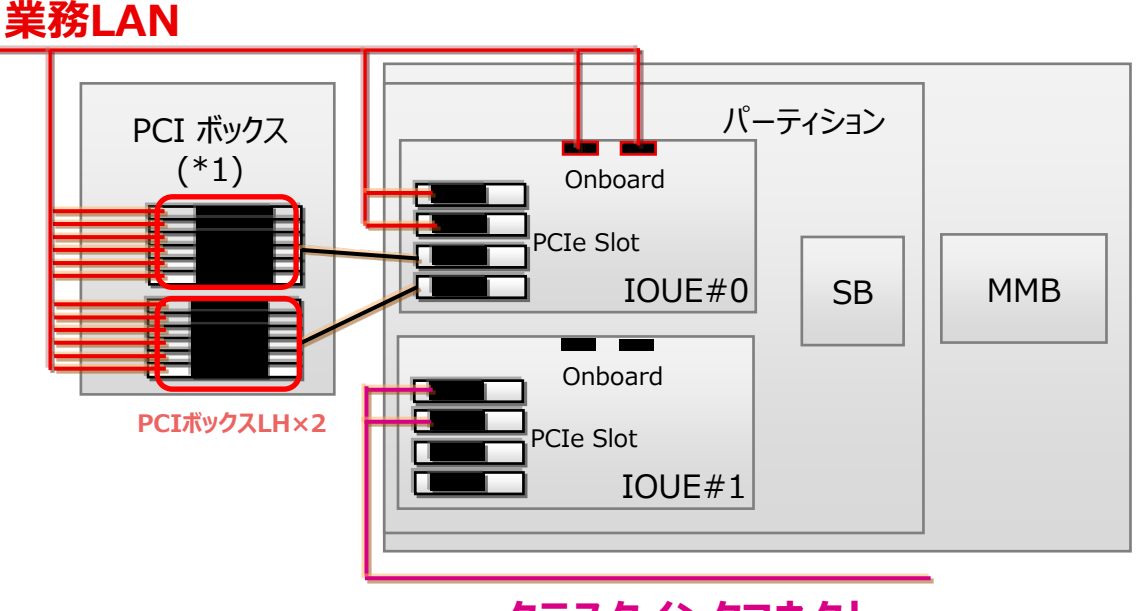

**クラスタインタコネクト**

\*1) PCIボックスの内部は6スロットずつ2分割されており、PCIボックスLHとして別々にIOUEと接続されます。

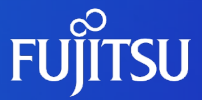

# **2. ネットワークコンポーネント**

ネットワークを構成するコンポーネントについて説明します。

#### **FUILTSU 2.1 管理LAN/保守用LANを構成する主要コンポーネント**

#### ● MMB(筐体内のハードウェア全体を管理するためのユニット)

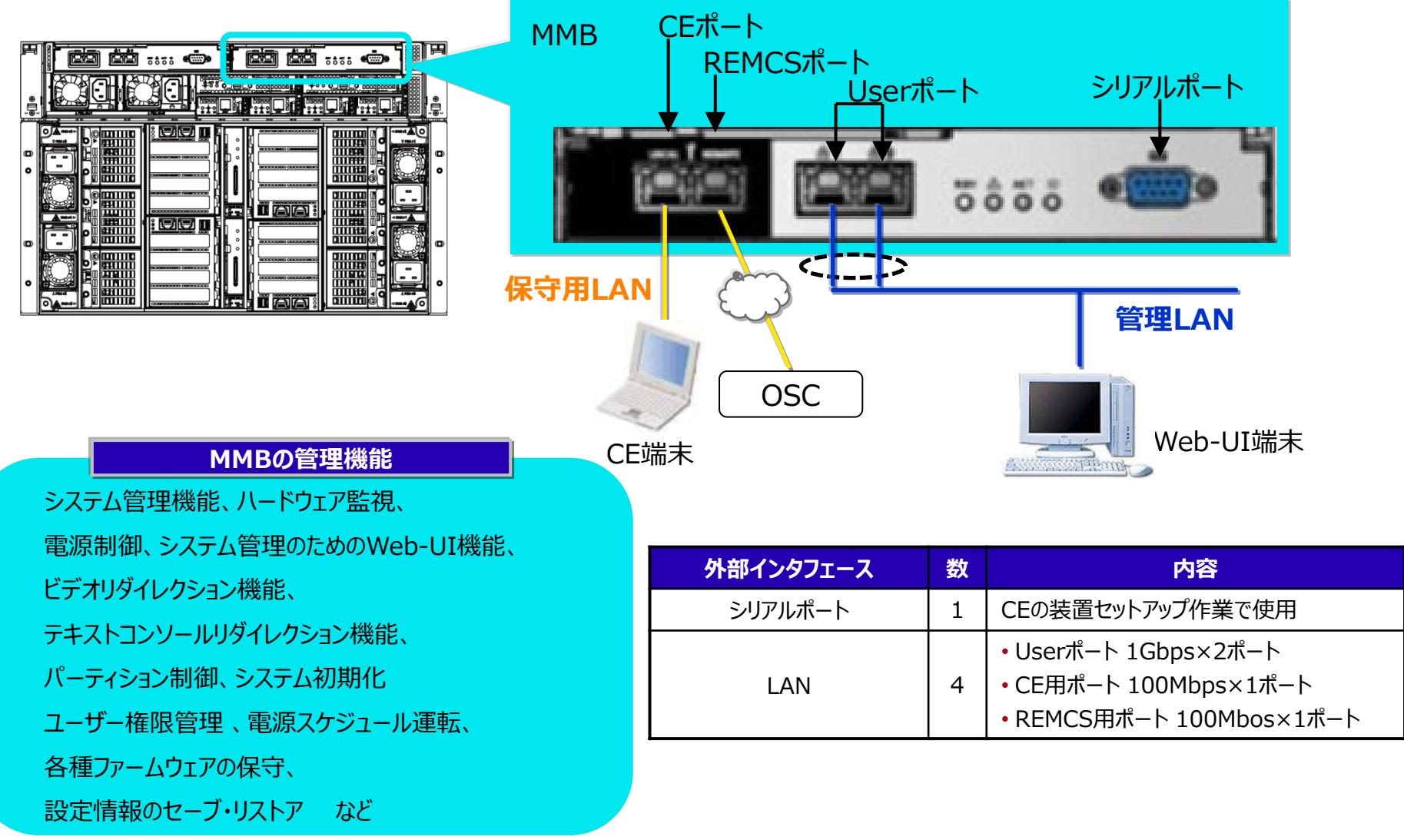

## **2.2 業務LANを構成する主要コンポーネント**

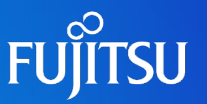

#### IOUE(SBと他のコンポーネントや外部装置を接続するためのユニット)

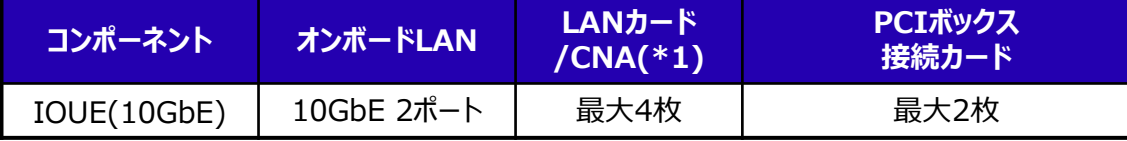

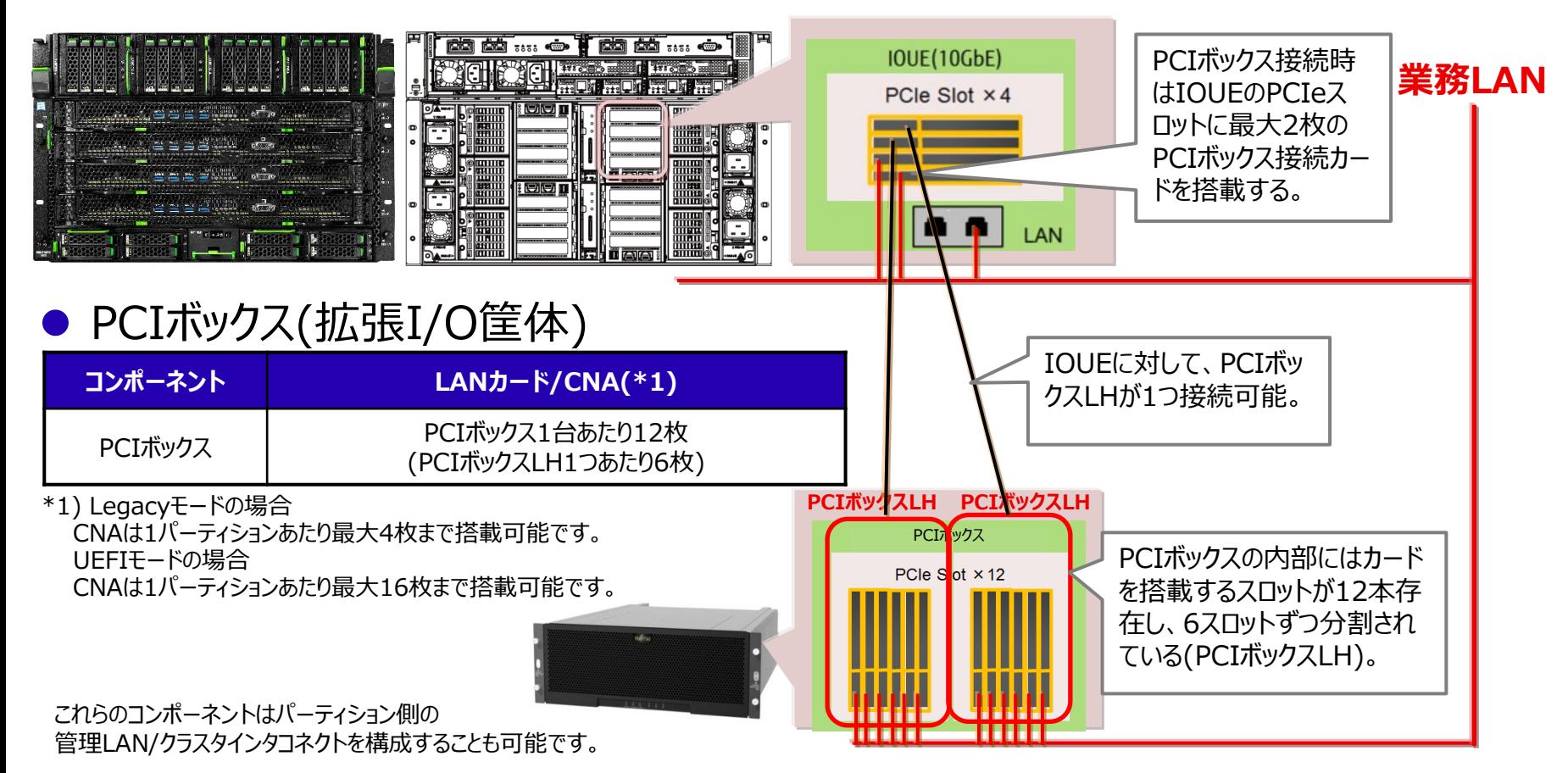

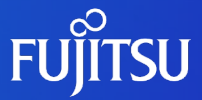

# **3. ネットワーク構成設計**

#### Windowsにおけるネットワーク構成設計の考え方を説明します。

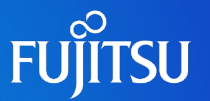

- 管理LAN、保守用LAN、および業務LANのネットワークは 必ず用途別に分離する
	- 保守用端末接続時には顧客ネットワークに接続しない
- iSCSI利用の場合は専用LANを設ける 管理LAN、保守用LAN、および業務LANとの分離を推奨する

iSCSI接続の詳細は『5. iSCSI[接続におけるネットワーク設計](#page-42-0)』を参照

#### ● ネットワーク接続形態

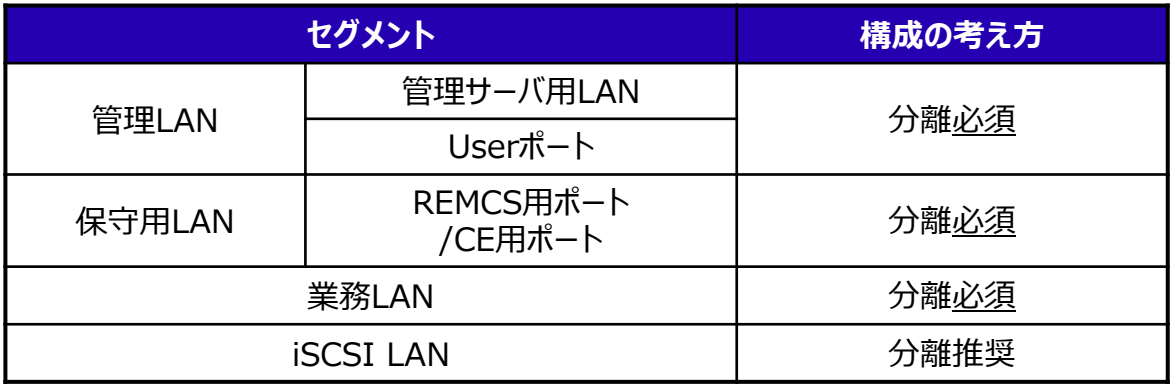

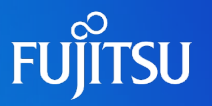

#### ● 次の順にネットワークを設計する

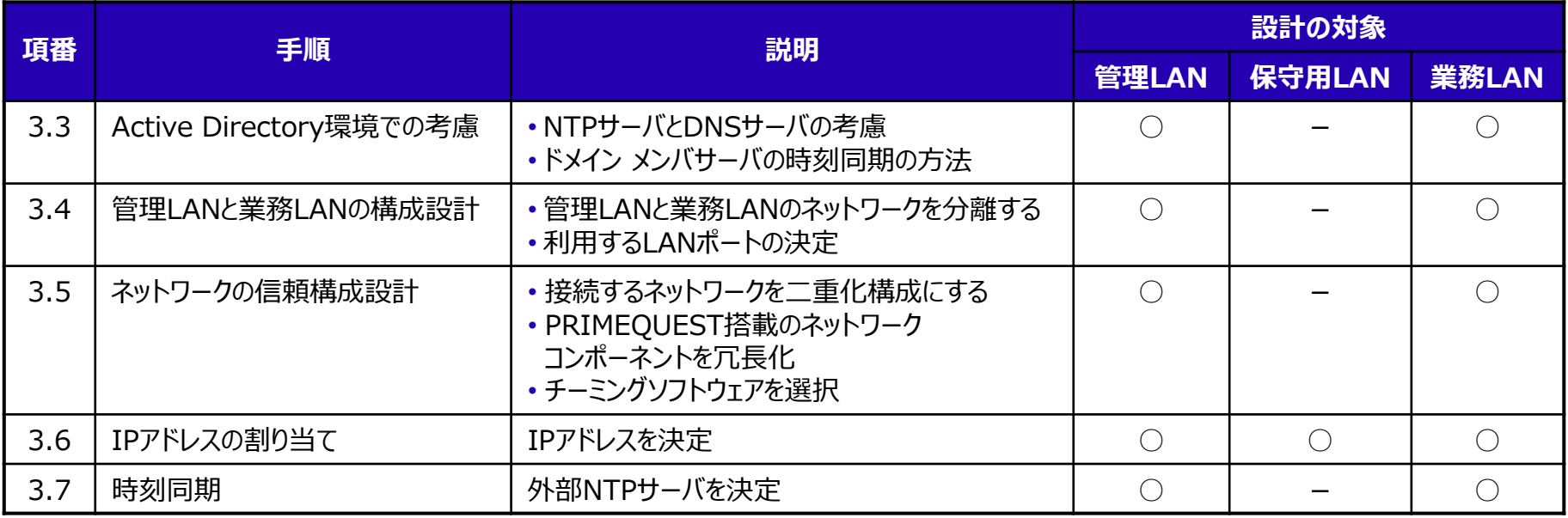

**● 必要に応じてiSCSI接続用のネットワークを設計する** 

## **3.3 Active Directory環境での考慮**

**FUJITSU** 

- NTPサーバとDNSサーバの考慮
- ドメイン メンバサーバの時刻同期の方法

#### **3.3.1 NTPサーバとDNSサーバの考慮(1/2)**

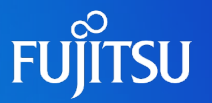

- 業務LAN側のみにドメインコントローラを配置する場合
- 業務LAN側のドメインコントローラはMMBが設定している外部NTPサーバを設定する(\*1)
- ② 管理LANのIPアドレス(Aレコード)が、業務LAN上のDNSサーバ(DC)に登録されていないことを確認する
- ③ 管理サーバがMMBを名前解決したい場合には、管理LAN側にDNSサーバ設置または hostsファイルを使用する

複数のネットワークを設定したマルチホームコンピュータにおけるDNS動的登録については『DHCP、DNS 構築・運用ガイド』を参照

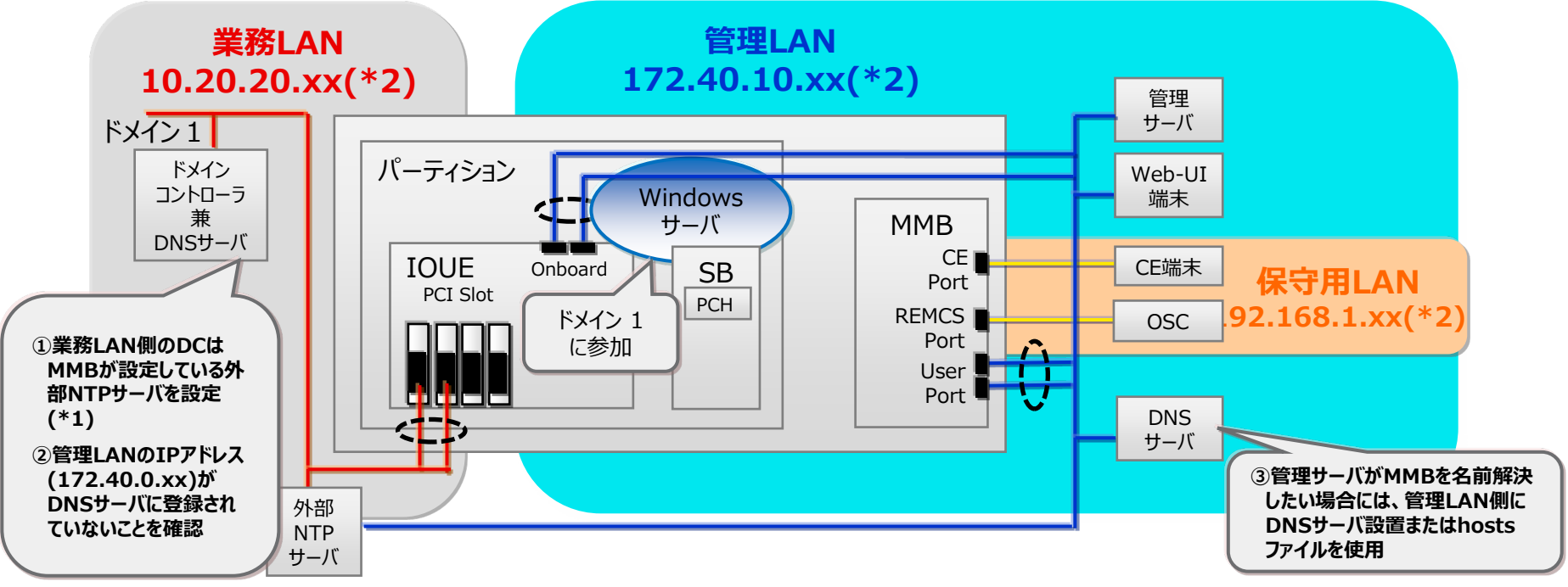

\*1) 同一の外部NTPサーバでなくとも時刻が同期されたNTPサーバであれば設定できます。 WS2022 / WS2019は外部PTPサーバによる時刻同期をサポートしていますが、MMBはサポートしていません。 \*2) IPアドレスは例のため、実際の環境に読みかえてください。

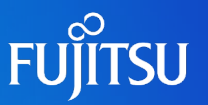

管理LAN側にもドメインコントローラを配置する場合

利用シーン:複数台のPRIMEQUESTを設置するさいに、管理LAN側ドメイン(業務LAN側とは異なるドメイ ン)でシステム管理者アカウントを一括管理する。

- ① 前スライド「業務LAN側のみにドメインコントローラを配置する場合①と②」を実施する
- 管理LAN側のドメインコントローラにもMMBが設定している外部NTPサーバを設定する(\*1)
- ③ 業務LANのIPアドレス(Aレコード)が、管理LAN上のDNSサーバ(DC)に登録されていないことを確認する

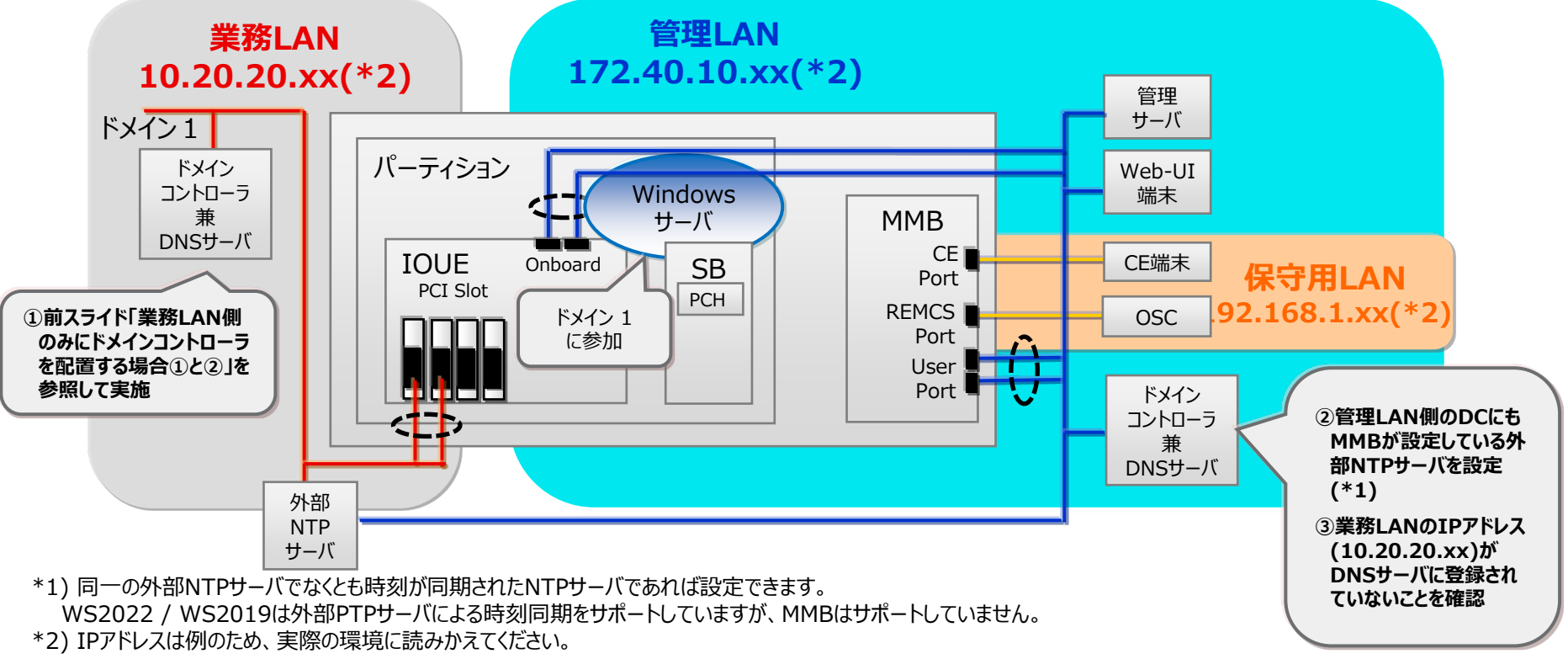

## **3.3.2 ドメイン メンバサーバの時刻同期の方法**

#### ●時刻同期について次の考慮が必要

MMBと各パーティションで動作するOSの時刻が同期されるように設計する。

● ドメインに参加しているメンバサーバは、自動的にドメインコントローラと時刻同期を行う。ドメインコン トローラとMMBは同じ外部NTPサーバを参照させるなど、時刻を同期させる

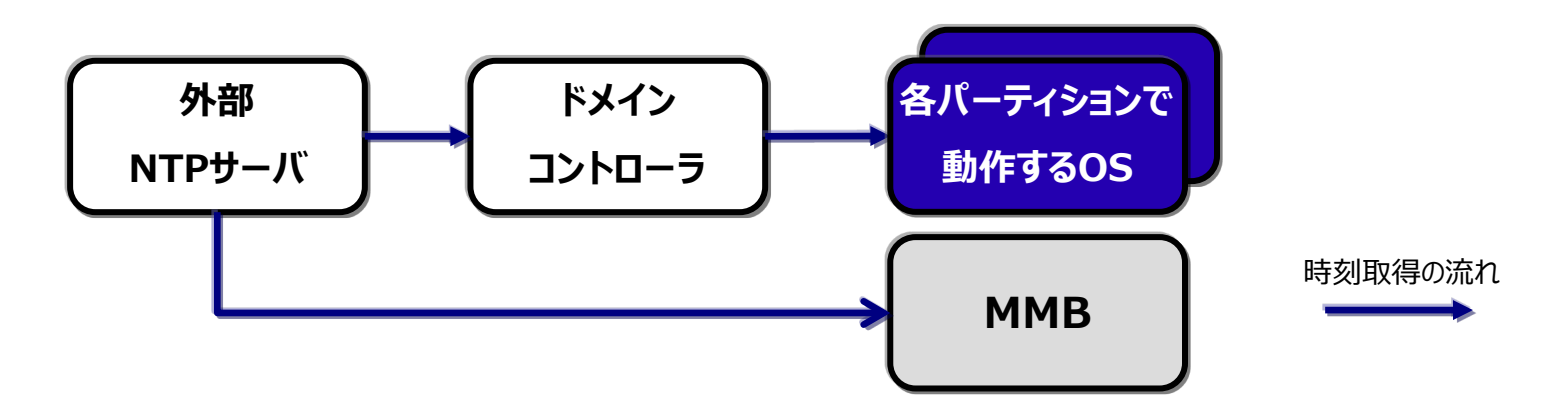

 $M$  MMBを[時刻同期](#page-39-0)させる方法は『3.7 時刻同期』を参照

ドメインコントローラを外部NTPサーバと時刻同期させる方法は、以下のマイクロソフト ページにある 「Windows Server で権限のあるタイム サーバーを構成する方法」を参照 [https://docs.microsoft.com/ja-JP/troubleshoot/windows-server/identity/configure](https://docs.microsoft.com/ja-JP/troubleshoot/windows-server/identity/configure-authoritative-time-server)authoritative-time-server

## **3.4 管理LANと業務LANの構成設計**

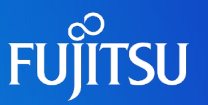

- 管理LANと業務LANのネットワークを分離する
	- セキュリティレベルが高い
	- 管理LANと業務LAN間のネットワーク干渉、負荷過多を回避
	- ネットワーク管理しやすい
- 管理LANと業務LANが利用するLANポートを決める
	- 必要とされるネットワーク性能
	- システム保守と拡張性
	- PCI Express スロット (FCカードやSASカードなど)の利用状況

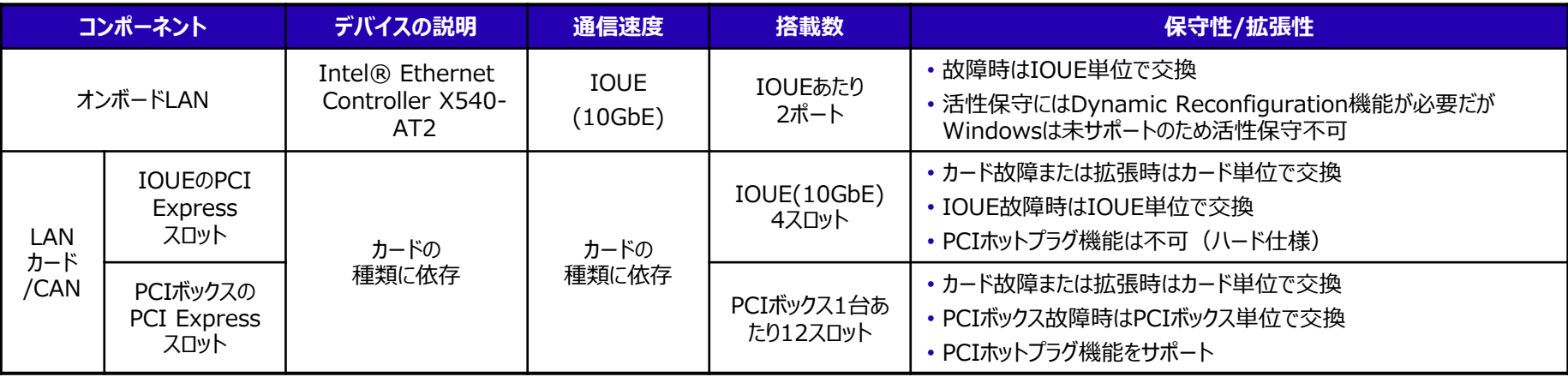

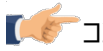

コンポーネント交換の詳細は『運用管理マニュアル 第3章 コンポーネントの構成と交換(増設、削除)』を参照

## **3.5 ネットワークの信頼構成設計**

#### ● ネットワークを高信頼化する3つのポイント

- ネットワークの二重化構成
- ネットワークコンポーネントの冗長化
- チーミングソフトウェアの選択

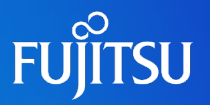

## **3.5.1 ネットワークの二重化構成**

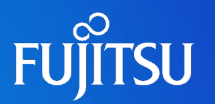

- PRIMEQUESTを接続するネットワークを二重化構成にする 以下を考慮してネットワークを設計する。
	- ルーターをホットスタンバイ構成にする場合はルーター故障時の フェールオーバー時間を考慮する
	- PRIMEQUESTで動作するアプリケーションの通信タイムアウト時間以内にネットワークが 復旧するように設計する
	- 利用するチーミングソフトウェアに応じて、STPの設定を行う
		- PRIMECLUSTER GL for Windows(PRIMEQUEST)を利用する場合 STPを有効化する。hanetpollコマンドを使用して、ping監視開始から監視先への チェックを行うまでの待ち時間をSTPタイマー以上に設計する。 <STP有効時の留意点 (\*1)>
			- ・LANカードがリンクアップしてからSTPタイマーが満了するまで通信できない状態となり 監視エラーや意図しない切替えが発生する場合がある
			- ・ネットワーク冗長機能の切替え時間に比べてSTPの切替え時間が短い場合 不要な切替えが発生する場合がある

\*1)管理LANを設計する場合、必ずSTPをOFFにする。

詳細は『PRIMECLUSTER GL for Windows ユーザーズガイド』を参照

## **3.5.2 ネットワークコンポーネントの冗長化**

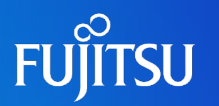

- PRIMEQUEST搭載のネットワークコンポーネントを選択する 以下を考慮して冗長化するLANポートを選択する。
	- 複数のIOUEやPCIボックスを使用してパーティションを構成する場合は、別々のIOUEや PCIボックスに搭載したLANカード/CNA同士で冗長化する

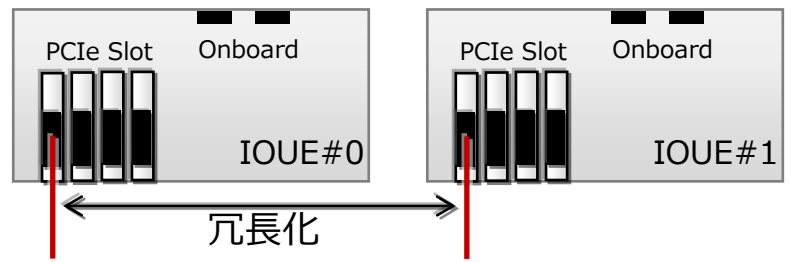

 同一のPCIボックスを使用して二重化を行なう場合は、別々のPCIボックスLHに搭載した LANカード/CNA同士で冗長化する

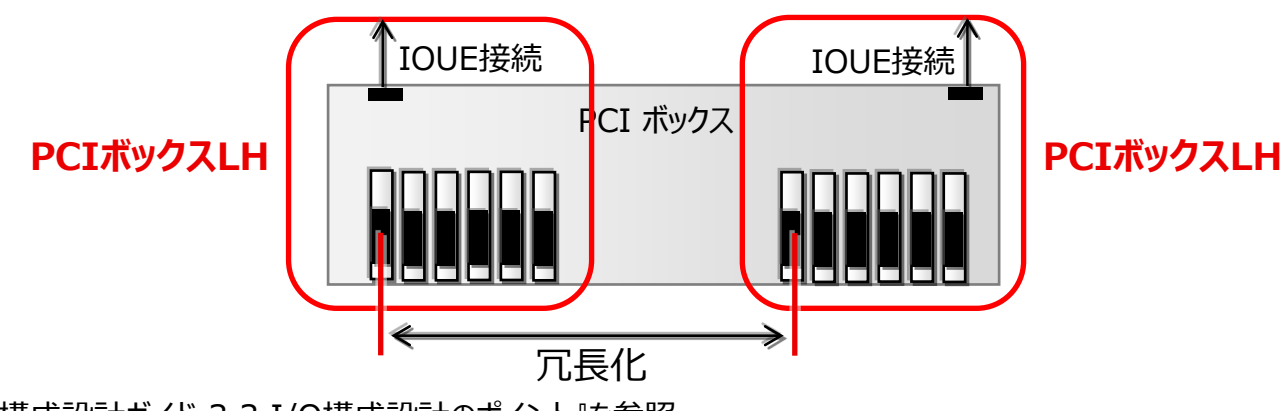

詳細は『構成設計ガイド 3.3 I/O構成設計のポイント』を参照

## **3.5.3 チーミングソフトウェアの選択(1/3)**

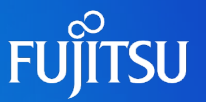

● LANカード/CNAを二重化(チーミング)するためのソフトウェアを 選択して設定する

チーミングとは

LANカード/CNA複数枚をチームとして構成し、チームを構成するメンバ間で 負荷分散や異常発生時のトラフィックの引継ぎをおこなう。 業務LANまたは管理LANのポートを組み合せてチームを構成する。

PRIMEQUESTが対応しているチーミングソフトウェアは以下の3種類 機能/要件を踏まえて選択する。

- PRIMECLUSTER GL for Windows (PRIMEQUEST)
- OSのNICチーミング機能
- $\bullet$  Intel PROSet( $*1$ )

\*1) Intel 製LANカード搭載時は、チーミング機能を使用する・しないに関わらずインストールが必要。

## **3.5.3 チーミングソフトウェアの選択(2/3)**

● チーミングソフトウェアの選択ポイント(\*1)

それぞれの特徴は以下のとおり、要件に応じてソフトウェアを選択する。

- PRIMECLUSTER GL for Windows (PRIMEQUEST)
	- 有償ソフトウェア
	- 最も高信頼性を実現する場合に推奨
	- 業務の即時再開と継続、故障箇所の特定と復旧が可能
	- Windows Server 2022は非対応
- OSのNIC チーミング機能
	- Windows Server 2012以降の標準機能
	- PRIMECLUSTER GL for Windows (PRIMEQUEST)を利用しない場合に推奨
	- SMBマルチチャネルとの併用が可能
- Intel PROSet
	- 標準添付ソフトウェア
	- Windows Server 2012 R2を使用している場合にチーミング機能が利用可能
	- 次の条件を満たす場合に推奨
		- Intel製コントローラを使用している
		- SMBマルチチャネルと併用しない

\*1) 同種カード間またはIOUEのオンボードLAN内でチーム構成することを推奨。 詳細は『運用管理マニュアル G.8 NIC(ネットワークインターフェースカード)』を参照

## **3.5.3 チーミングソフトウェアの選択(3/3)**

#### ● チーミングソフトウェアの機能比較

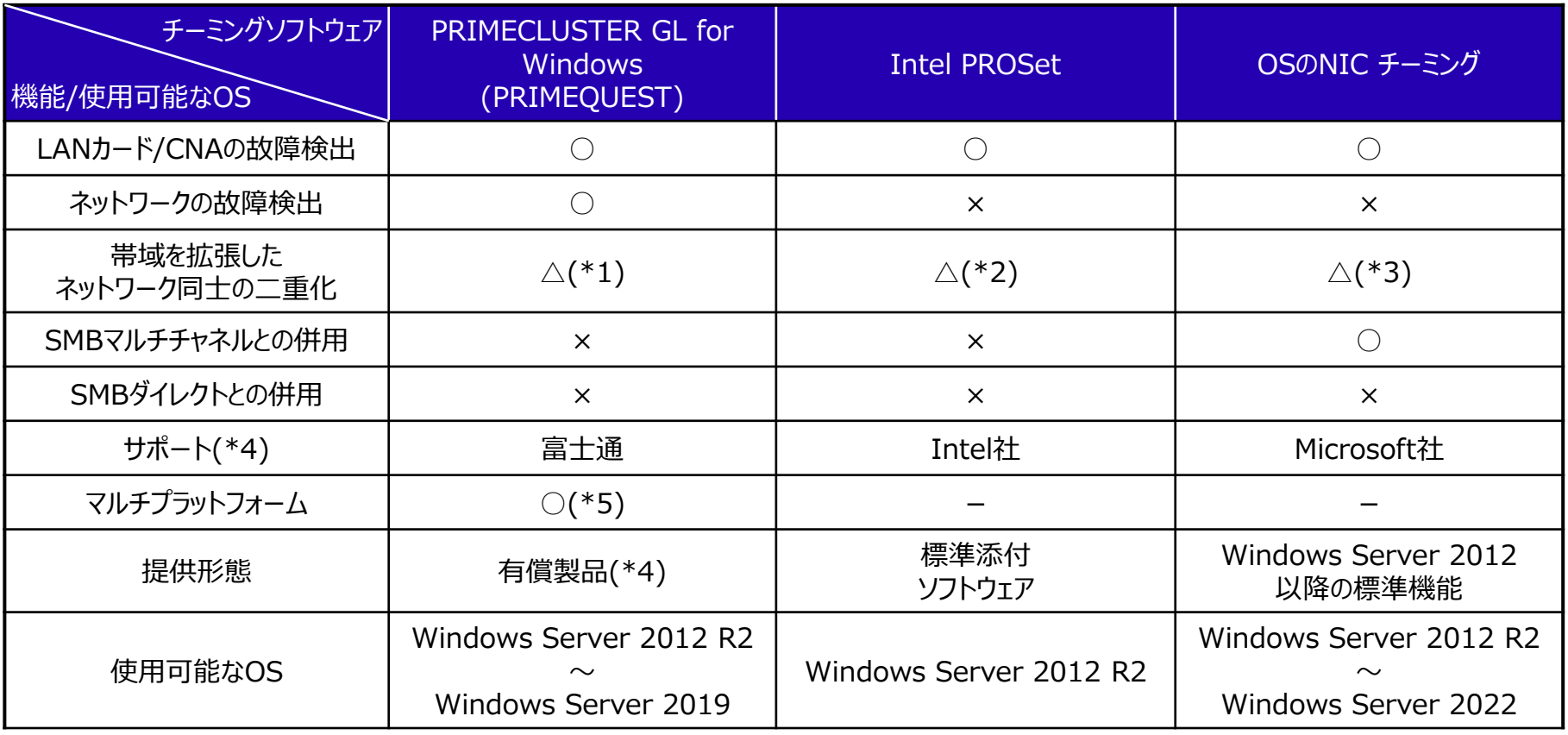

\*1) Intel PROSet と組み合わせることで可能(Windows Server 2012 R2のみ)。 ○: 可能 △:条件付き可能 ×:不可 –:該当せず

\*2) PRIMECLUSTER GL for Windows(PRIMEQUEST)と組み合わせることで可能。

\*3) SMBマルチチャネルと組み合わせることで可能。

\*4) サポートにはSupportDesk契約が必須。

\*5) Windows環境/Linux環境にも同じ機能および操作性を提供。

PRIMECLUSTER GL for Windows(PRIMEQUEST)の詳細は『付録B [チーミングソフトウェア](#page-60-0)』を参照

OSのNICチーミングは『Windows Server 2022 / 2019 / 2016 / 2012 R2 OS標準NICチーミング(LBFO)設定ガイド』を参照

**FUILTSU** 

## **3.6 IPアドレスの割り当て(1/4)**

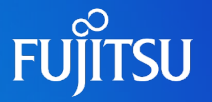

- 管理LANと保守用LANの構成に必要なIPアドレスを決める
	- MMBから設定するIPアドレス

■ 事細は『運用管理マニュアル 第1章 ネットワーク環境の 設定と管理ツールの導入』を参照

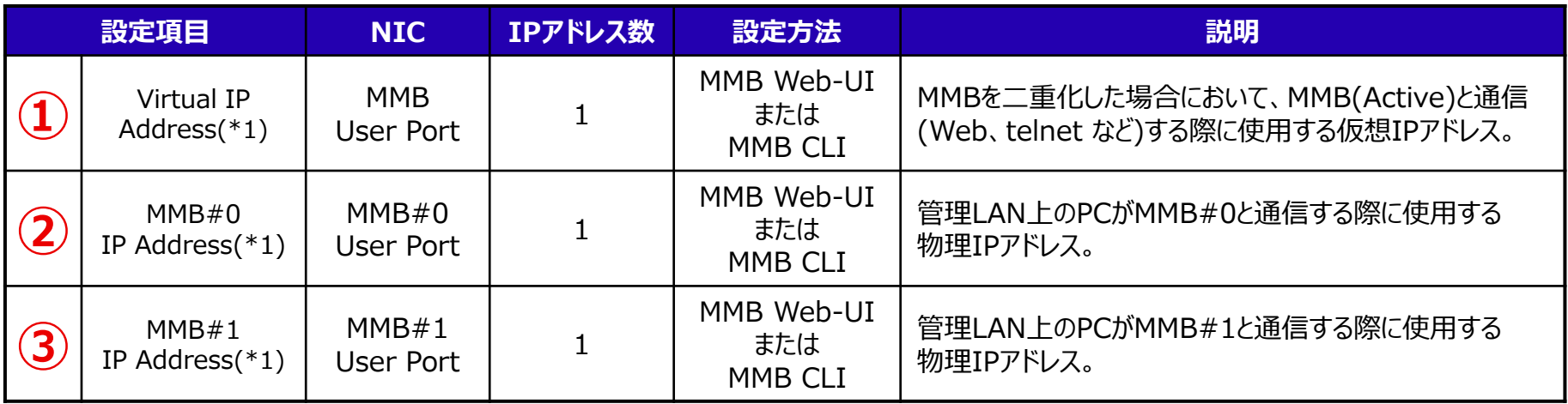

(\*1) 同一サブネットのIPアドレスを割り当てます。

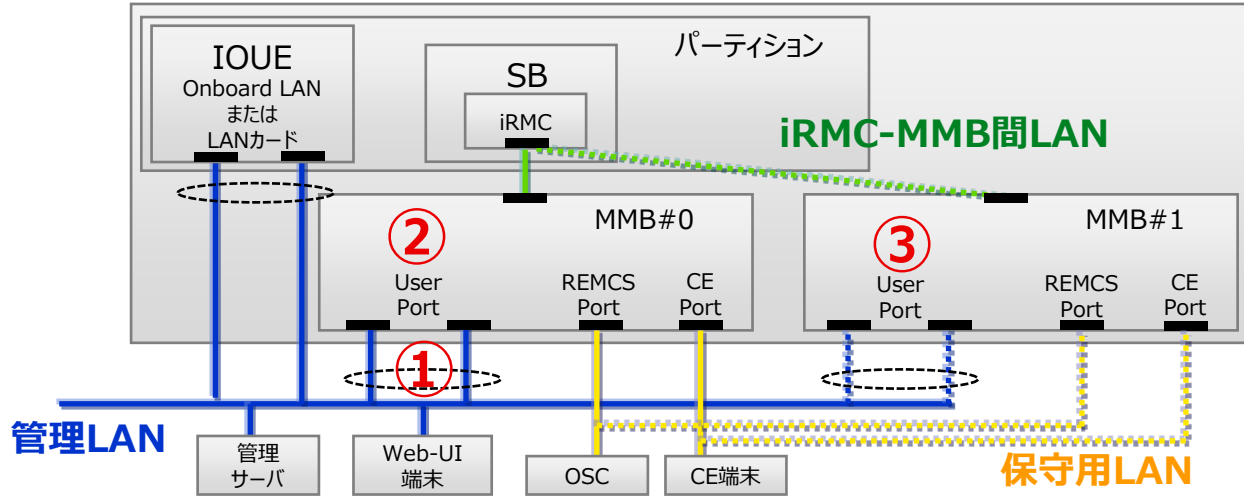
## **3.6 IPアドレスの割り当て(2/4)**

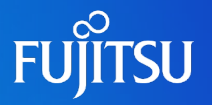

### ●管理LANと保守用LANの構成に必要なIPアドレスを決める

● MMBから設定するIPアドレス

詳細は『運用管理マニュアル 第1章 ネットワーク環境の  $C<sub>5</sub>$ 設定と管理ツールの導入』を参照

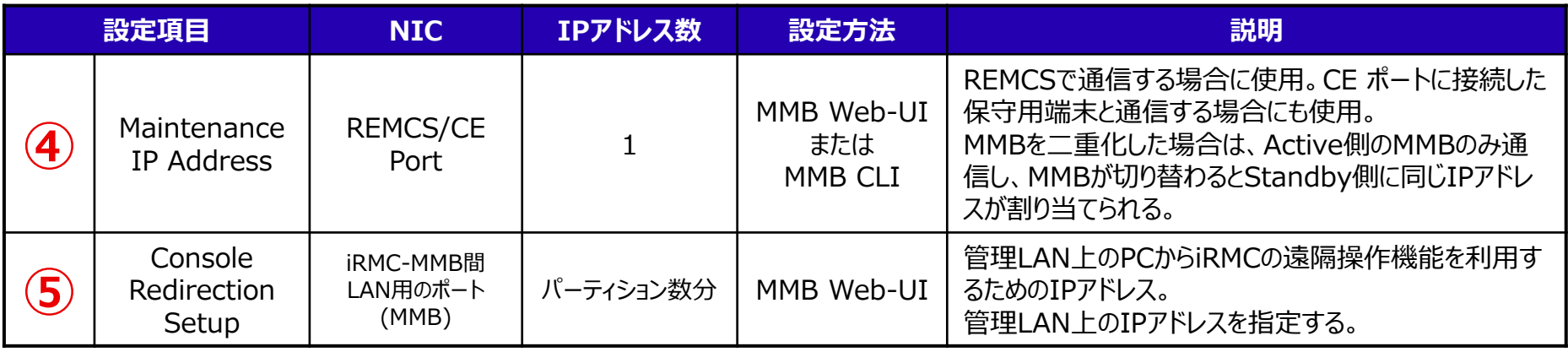

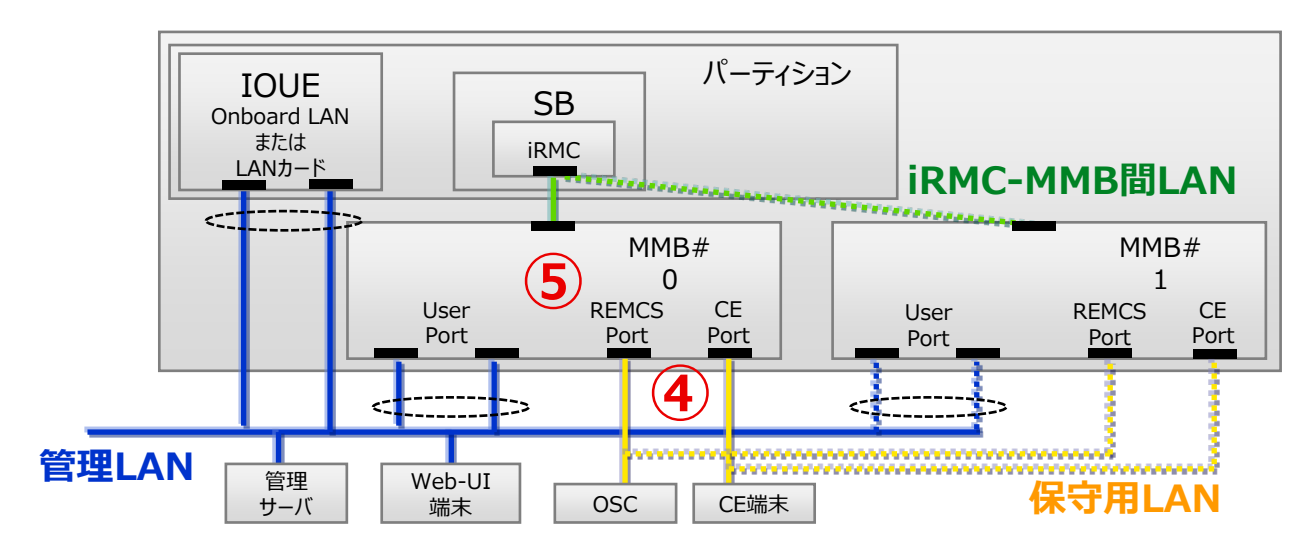

## **3.6 IPアドレスの割り当て(3/4)**

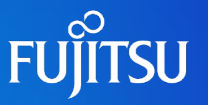

●管理LANの構成に必要なIPアドレスを決める

パーティション内のOSから設定するIPアドレス

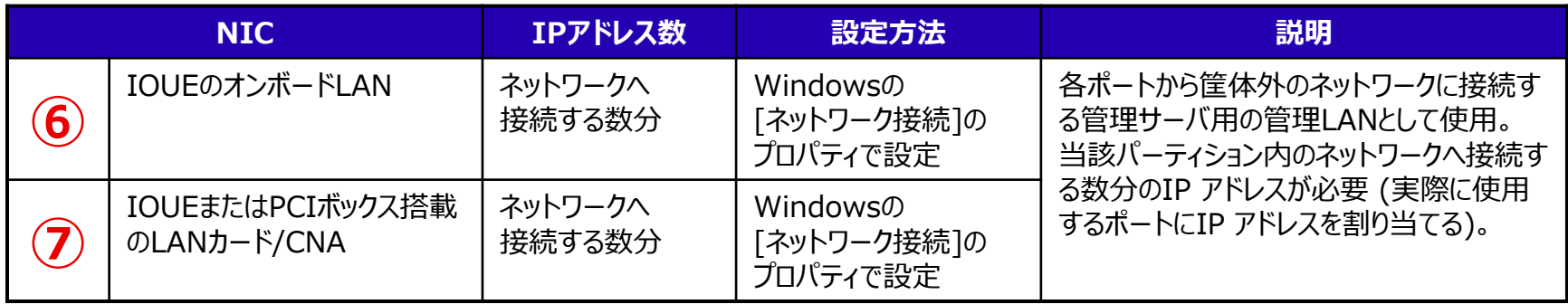

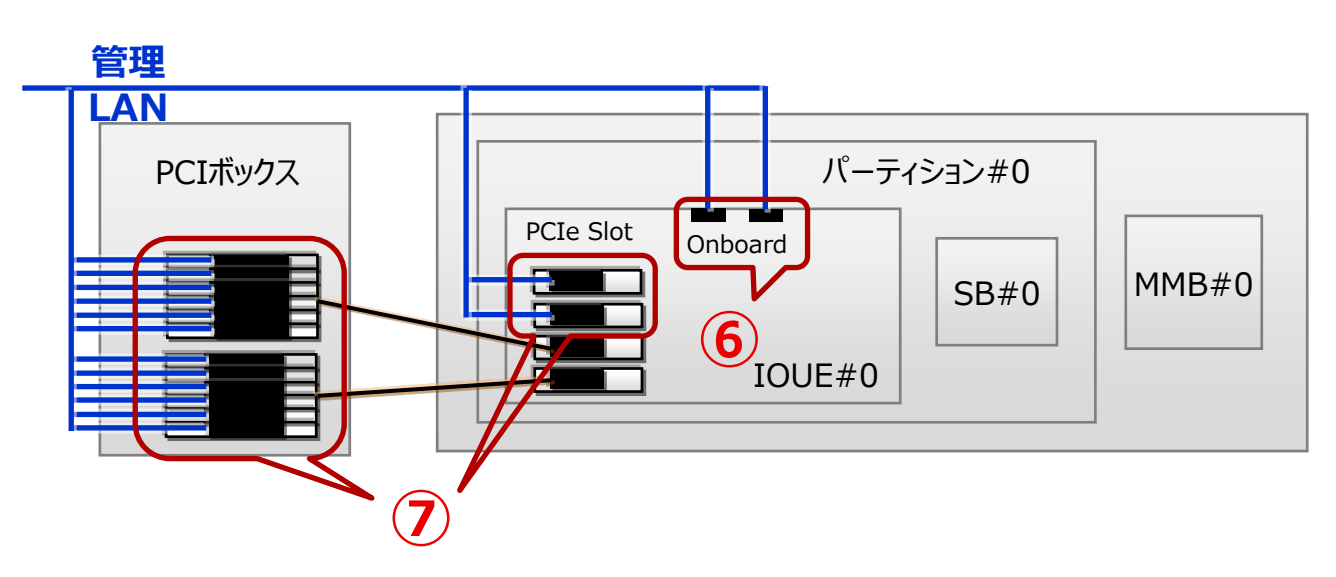

## **3.6 IPアドレスの割り当て(4/4)**

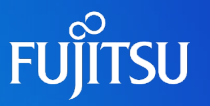

- 業務LANの構成に必要なIPアドレスを決める
	- パーティション内のOSから設定するIPアドレス

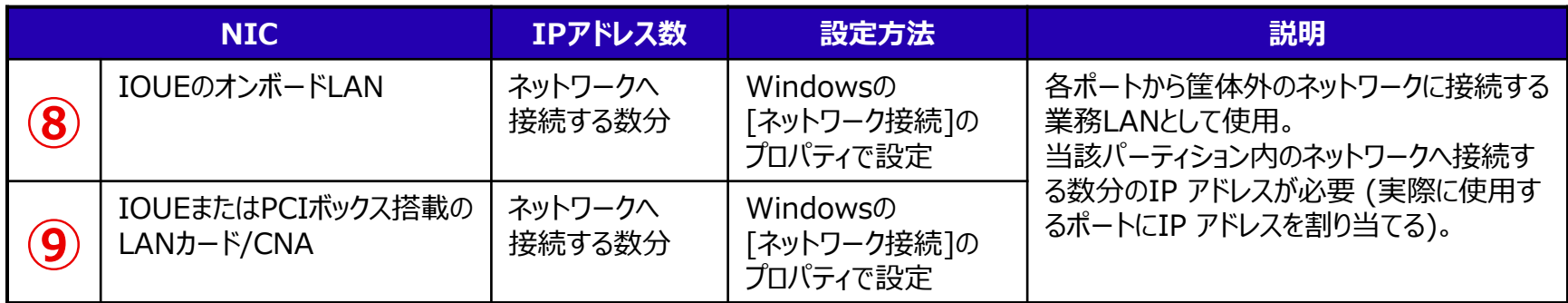

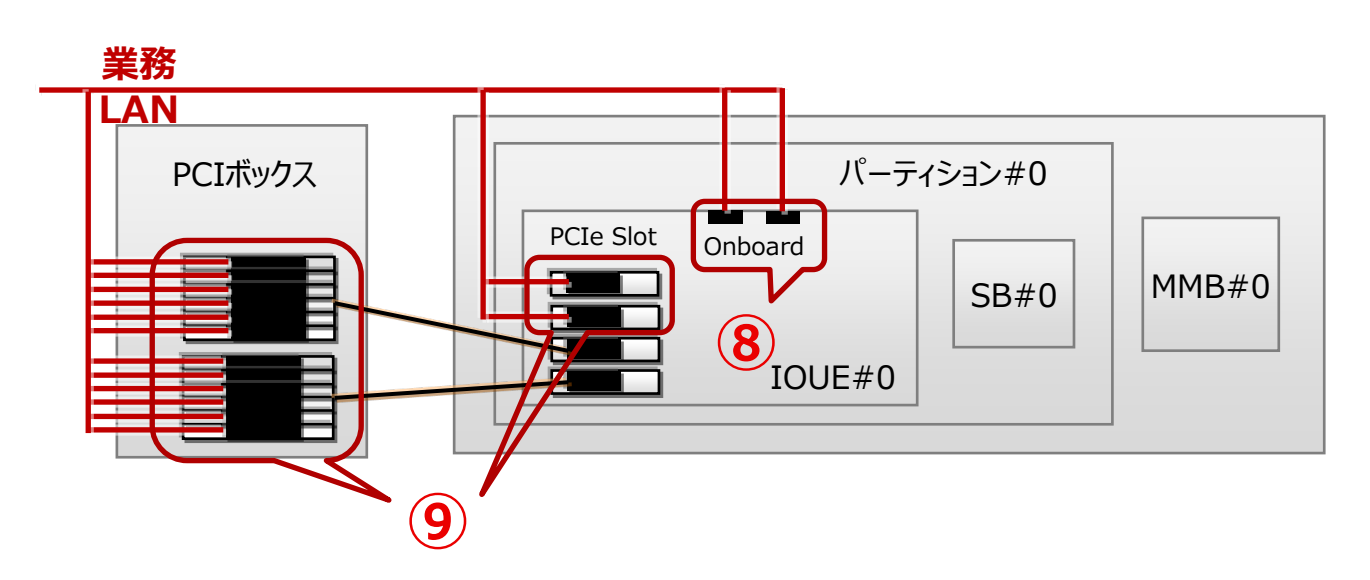

### **3.7 時刻同期**

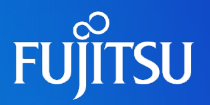

- ●MMBと各パーティションで動作するOSの時刻を同期する MMBと各パーティションは直接同期されないため個別に指定する。
	- ●MMB:NTPサーバを最大3つ指定可能

MMB Web-UIの[Network Configuration]-[Date/Time]で指定

パーティション

MMBが時刻同期先として指定しているNTPサーバを [日付と時刻のプロパティ]に指定する。

パーティションがドメインに参加している場合の時刻同期については 『3.3.2 ドメイン [メンバサーバの時刻同期の方法』](#page-27-0)を参照

<WindowsでNTPサーバを複数台指定する方法>

w32tmコマンドを使用して複数台のNTPサーバを指定する。

• w32timeサービスによりNTPプロトコルを利用して時刻同期を行なう

• NTPを利用しているため、Windows以外とも時刻同期可能 指定例)w32tm /config /manualpeerlist:<時刻同期先>,0x9 詳細はw32tm /? でヘルプ表示してください。

※ Windows環境としてNTPサーバを複数台必要という条件はありませんが、例えば、NTPサーバの耐障害性を 考慮したい場合は複数台のNTPサーバを準備してください。

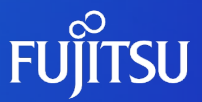

# **4. 構成例**

#### Windowsにおけるネットワーク構成例を紹介します。

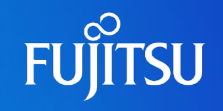

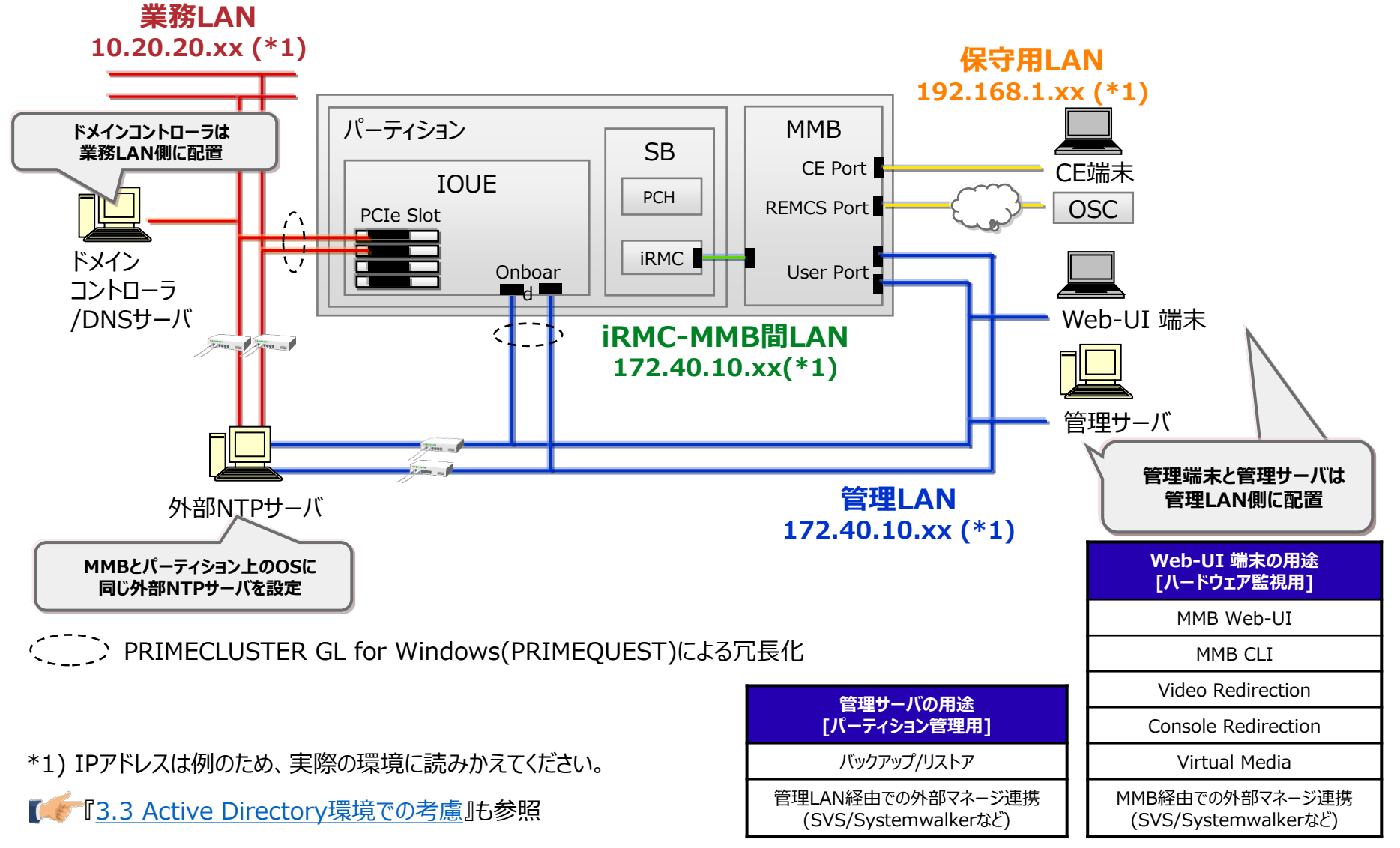

© 2017 - 2023 Fujitsu Limited

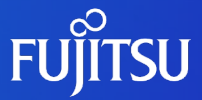

## **5. iSCSI接続におけるネットワーク設計**

iSCSI接続する場合の設計項目を説明します。

### **5.1 iSCSI接続の構成パターン**

- iSCSI接続のアクセスパス構成のパターンは以下のとおり
	- データ領域を格納した外部アレイディスク装置へiSCSI接続するアクセスパス構成
	- システム領域とデータ領域を格納した外部アレイディスクへ iSCSI接続するアクセスパス構成

アクセスパス構成の詳細は『Windowsディスク設計ガイド』を参照

● IOUE搭載のオンボードLANやCNAを使用したiSCSI接続/ CNAを使用したiSCSIブートの設計ポイントは同じ

iSCSI専用LANにおいてFCoEスイッチを利用する場合は本章記載のネットワークスイッチを FCoEスイッチとして 読み替えてください。

#### ● iSCSI専用LANの設置

管理LAN、業務LAN、保守用LANとは物理的に異なるスイッチ、ケーブルで iSCSI専用LANの設置を推奨する。

### **5.2 iSCSI接続時の考慮(1/3)**

- **FUJITSU**
- システム領域とデータ領域を格納した外部アレイディスクへiSCSI接続する構成例

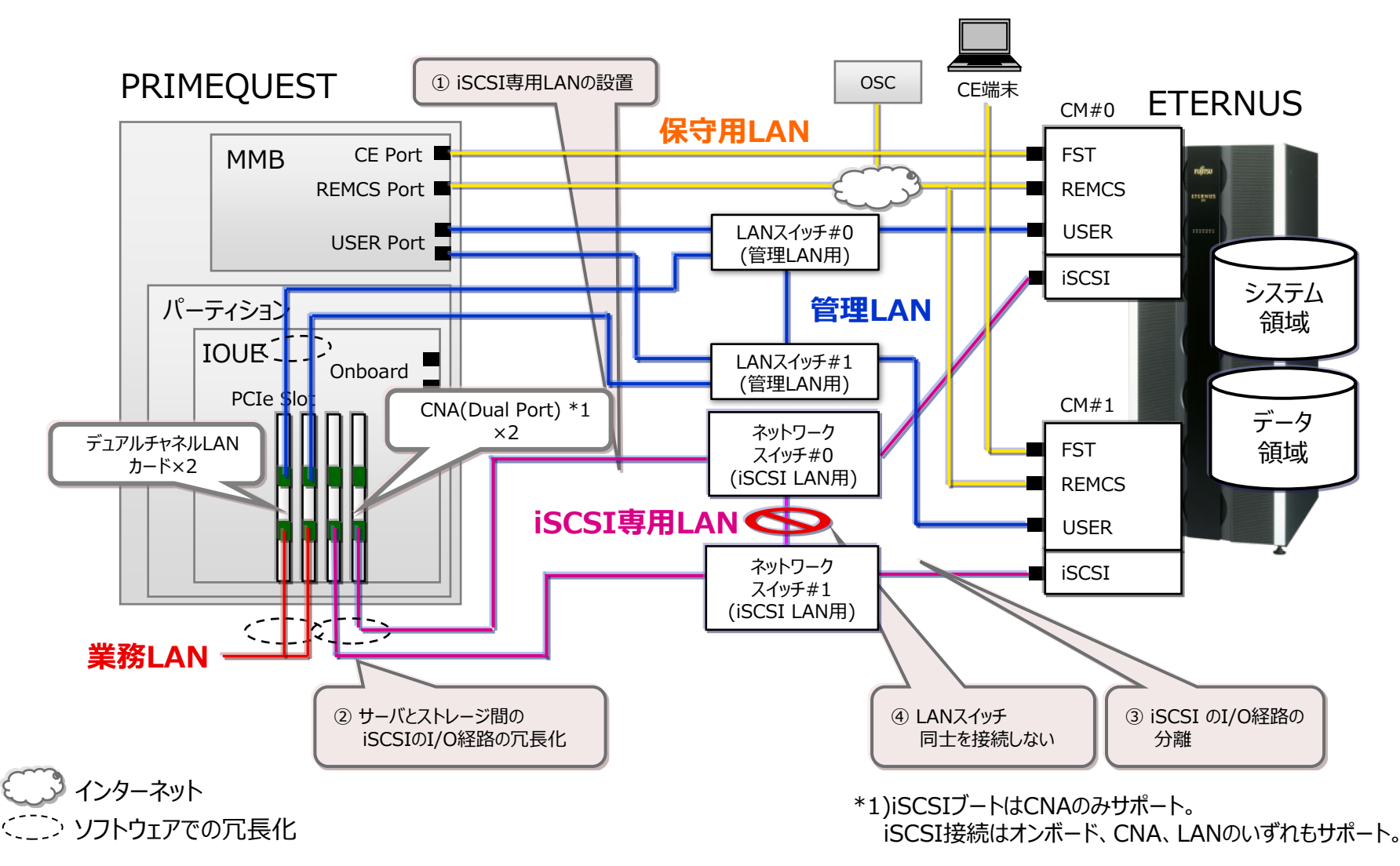

### **5.2 iSCSI接続時の考慮(2/3)**

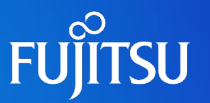

#### 考慮ポイント

- ① iSCSI専用LANの設置 管理LAN、業務LAN、保守用LANとは物理的に異なるスイッチ、ケーブルでLANを設置する。
- ② サーバとストレージ間のiSCSIのI/O経路の冗長化 チーミングソフトウェアではなく、以下のマルチパスソフトウェアを使用する。 (管理/業務LANはチーミングソフトウェアを使用する) ・ETERNUSマルチパスドライバ ・OS標準のマルチパスドライバ(\*1) 物理的に異なるスイッチを使用して、スイッチ間でマルチパスを構成する。
- ③ iSCSI のI/O経路の分離 ストレージ側のI/Oポート毎に、スイッチ上では異なるポートVLAN IDでセグメントを分離する。
- ④ ネットワークスイッチ同士を接続しない マルチパスにより冗長化を行うことから、ネットワークスイッチ同士を接続しない。

\*1) 「機能」の選択画面で「マルチパスI/O」のチェックボックスをチェックし、MPIO機能をインストールします。

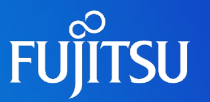

● 複数接続セッション(MCS)の構成不可

ETERNUSをターゲットとする場合は、複数接続セッション(MCS)を構成できない

- iSCSIブートする際の考慮
	- IOUE搭載のCNAを使用
	- Windows Server 2012 R2において、一部機能が未サポート
		- 仮想スイッチ: 「外部ネットワーク」として作成した仮想スイッチが「内部ネットワーク」として 表示され、外部ネットワークアダプターを使用することができません。また、作成した仮想ス イッチの削除が失敗します。 外部ネットワークアダプター(外部仮想スイッチ)を使用しないか、Hyper-V役割の削除で 回避する必要があります。
		- NICチーミング:詳細はKB2969300を参照 (https://learn.microsoft.com/en-US/troubleshoot/windows[server/networking/faulted-not-found-status-nic-team-restart-iscsi](https://learn.microsoft.com/en-US/troubleshoot/windows-server/networking/faulted-not-found-status-nic-team-restart-iscsi-boot-disk)boot-disk)

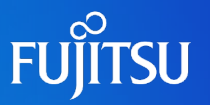

利用可能なイニシエータ

接続デバイスおよびブート/接続により利用可能なイニシエータが異なる

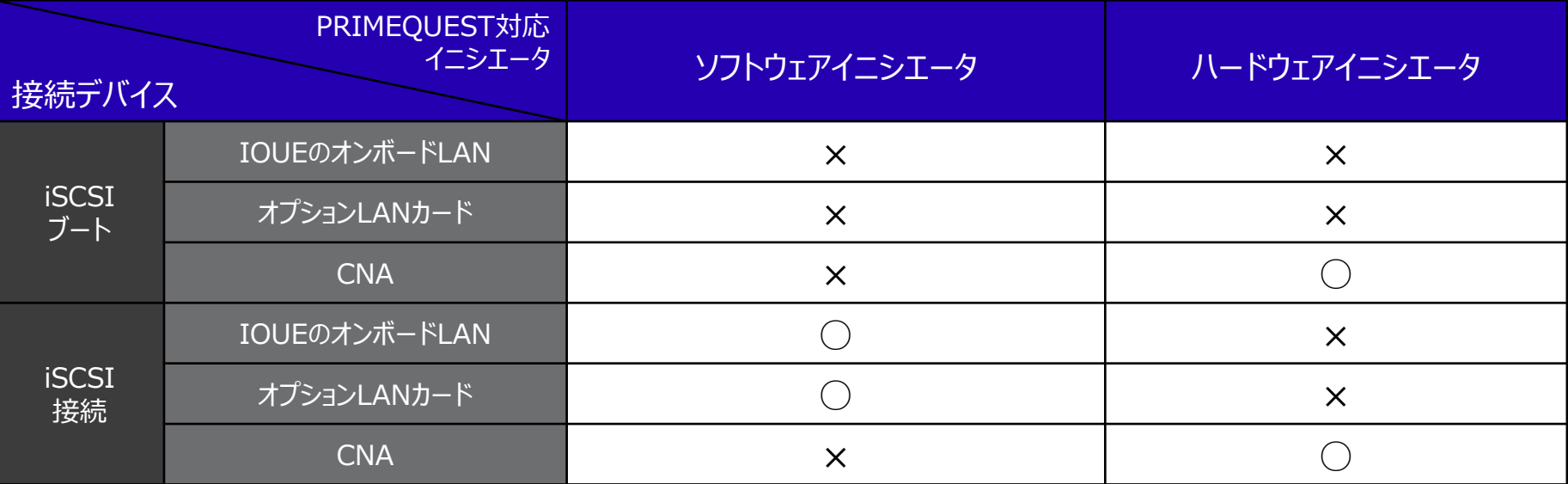

iSCSIイニシエータ設定ツール

○:可能 ×:不可

ソフトウェアイニシエータ: WindowsのiSCSI Initiatorアプリケーションを使用する

<参考> ハードウェアイニシエータ: LegacyモードではEmulex iSCSISelect Utilityを使用する UEFIモードではEmulex iSCSI Utility を使用する

- iSCSIイニシエータとは 通信の送信元サーバのこと。通信の送信先のストレージシステムは「iSCSIターゲット」と呼ぶ。
- iSCSIイニシエータの役割 1台または複数のiSCSIターゲットと通信して、ターゲットから提示されたiSCSIデバイスをサーバに 対してローカルなSCSIデバイスとして見せる。

### **5.3.1 ソフトウェアイニシエータの設計**

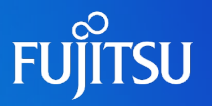

● パラメーターの値を設計する

Windowsの iSCSI Initiatorアプリケーションでは以下を設計する。

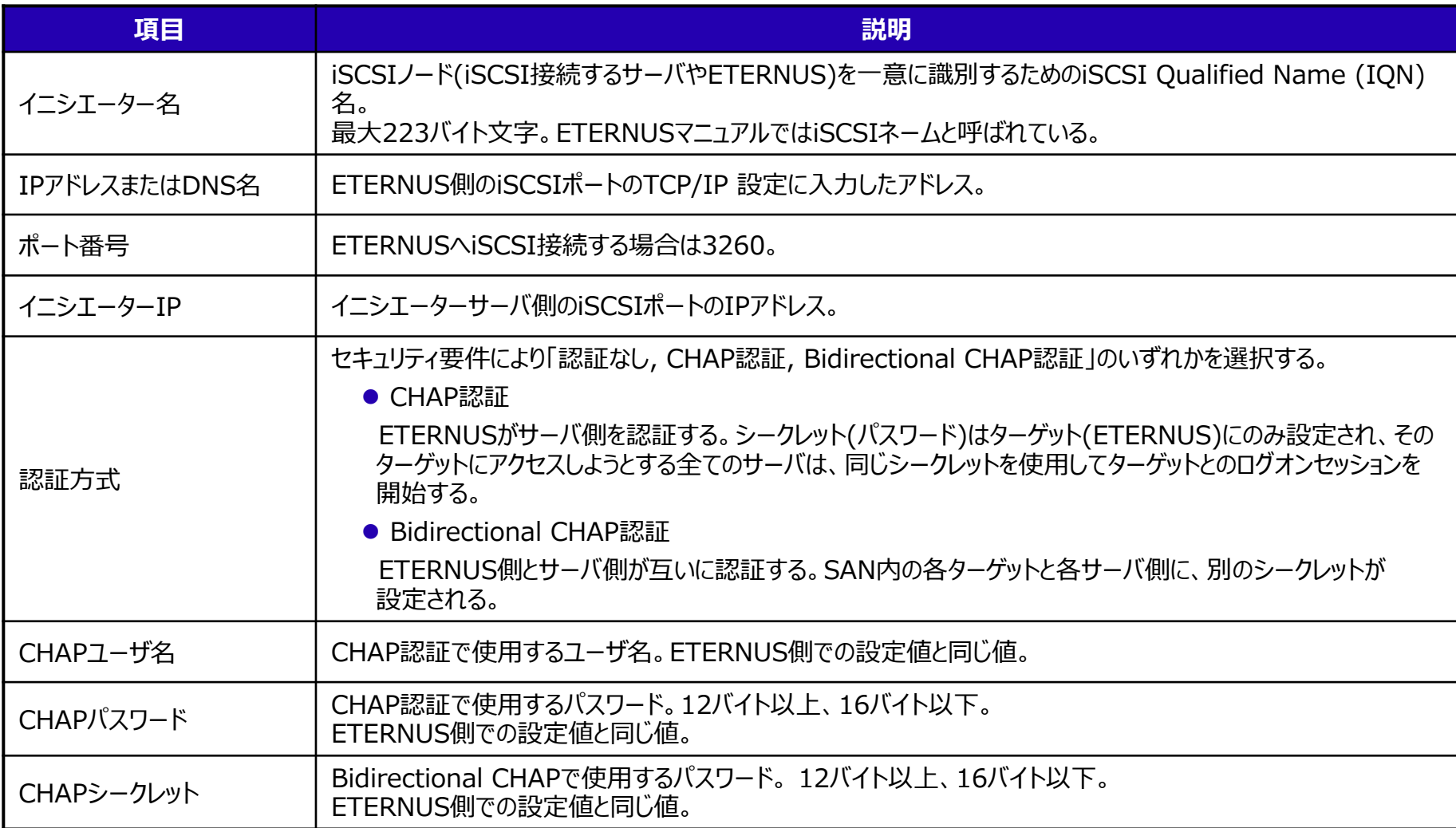

## **5.3.2 ハードウェアイニシエータの設計**

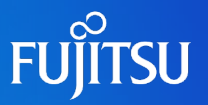

● パラメーターの値を設計する

Emulex iSCSISelect Utility / Emulex iSCSI Utilityでは以下を設計する。

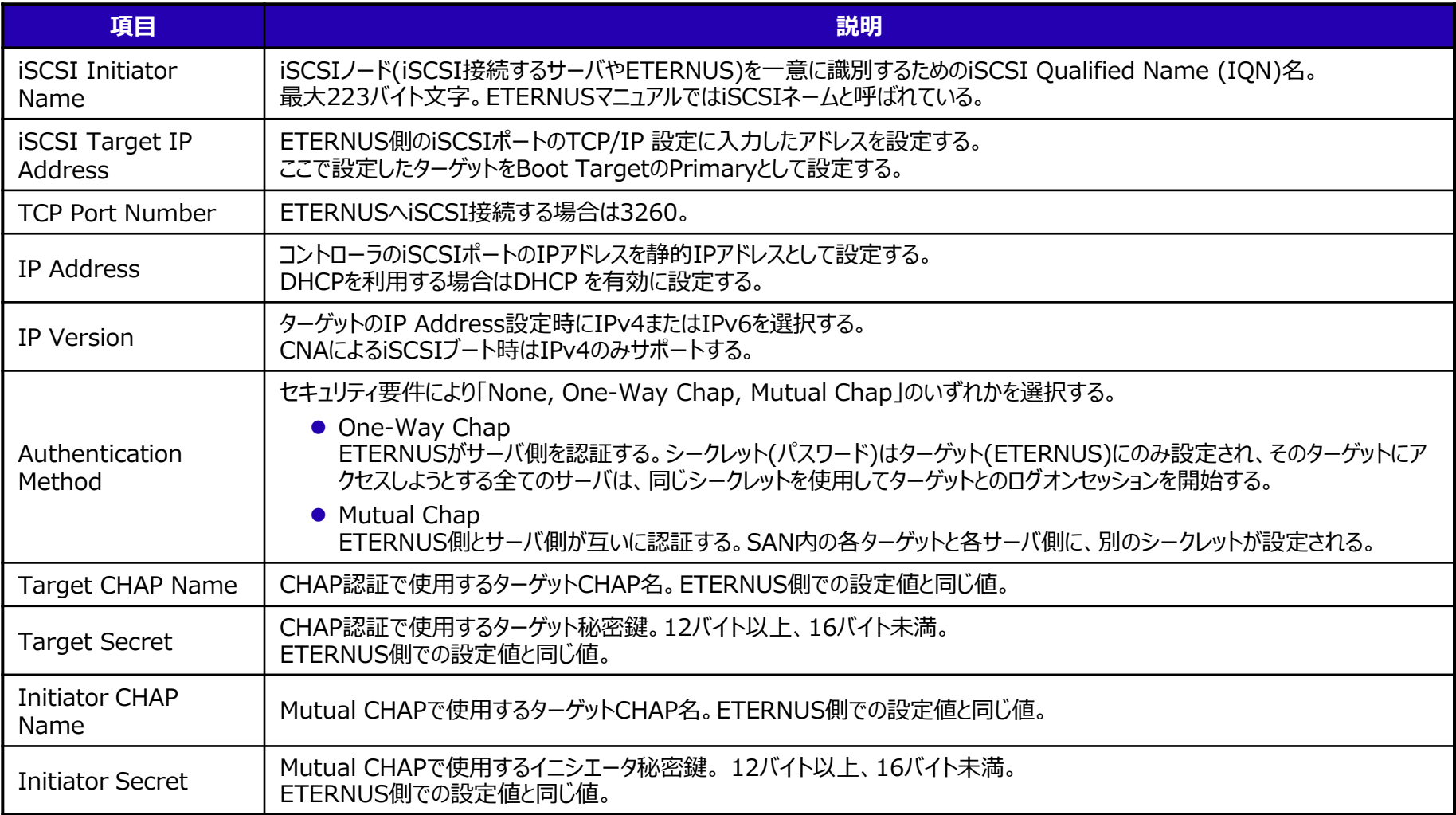

### **5.4 iSCSI接続におけるマルチパスドライバの考慮**

#### ● ETERNUSマルチパスドライバ

- ●FCパスと同様に利用可能、ただし以下を考慮する
	- I/O応答時間監視の初期設定 iSCSIは無効、iSCSI以外は有効になっている。iSCSIを利用する場合は無効の設定のままにしておく。
	- WindowsのiSCSI Initiatorアプリケーションに対する設定 ターゲットへの接続設定において、「複数パスを有効にする」のチェックボックスは必ずオフにする。
	- MPIOの制御対象デバイス設定 ETERNUSマルチパスドライバをインストールすると、MPIOのプロパティに 制御対象デバイスの一覧が表示されるが、この一覧の情報は編集しない。
- ETERNUSマルチパスドライバ/OS標準のマルチパスドライバ共通
	- ●負荷分散ポリシーや再施行回数などの各種設定が可能だが これら設定は変更せずに、デフォルトで使用する

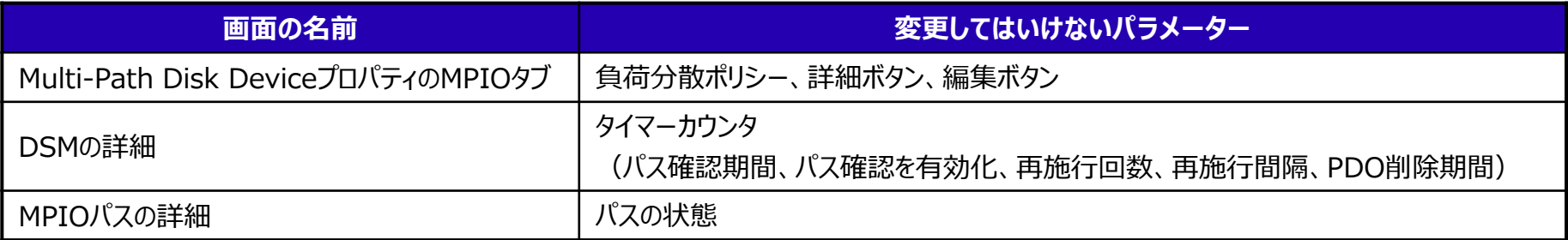

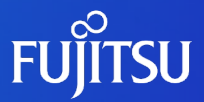

## **6. FCoE接続におけるネットワーク設計**

### **6.1 FCoE接続の構成パターン**

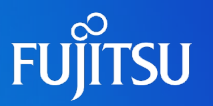

- ●FCoE接続の構成パターンは以下のとおり
	- ●データ領域のみを外部アレイディスク装置へFCoE接続する構成
	- ●システム領域とデータ領域を外部アレイディスク装置へFCoE接続する構成(FCoEブート)

詳細は『Windowsディスク設計ガイド』を参照

●FCoE対応スイッチの設置

●サーバから外部アレイディスク装置へ直接接続は不可

### **6.2 FCoE接続時の考慮(1/2)**

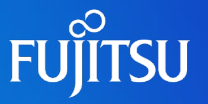

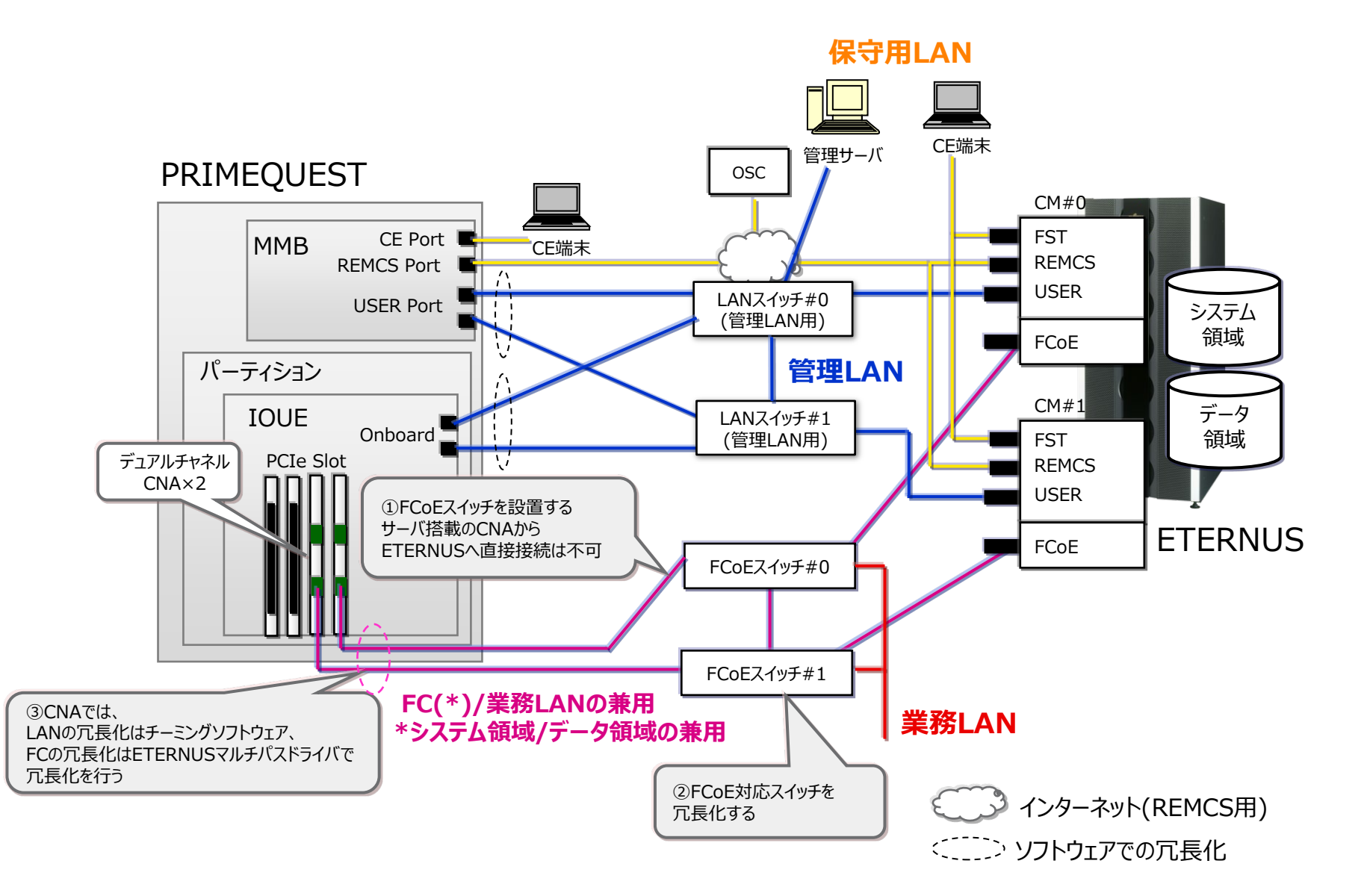

### **6.2 FCoE接続時の考慮(2/2)**

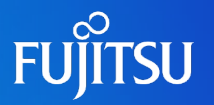

- ① FCoE使用時にはFCoEスイッチを設置する サーバ搭載のCNAからETERNUSへ直接接続不可
- ② FCoEスイッチは冗長化する
- ③ 経路の冗長化には以下を使用する
	- LAN ⇒ チーミングソフトウェア
	- $\bullet$  FC  $\Rightarrow$  FTERNUSマルチパスドライバ
- OneCommand Manager ユーティリティにより、CNAのPersonalityの設 定値が"FCoE"であることを確認する
	- ●FCoEブート構築時はPXESelectユーティリティによる設定も必要
	- IC OneCommand Managerユーティリティの詳細はドライバ添付の 『ソフトウェアガイド コンバージド・ネットワーク ・アダプタ』を参照
	- PXESelectユーティリティの詳細は『FCoE Boot 環境構築マニュアル』を参照

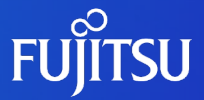

# **付録A. LANポートの接続先確認方法**

PRIMEQUESTは多数のLANポートを利用可能なため Windowsの[ネットワーク接続]画面にも多数のLANポートが表示されます。 物理的な搭載位置と[ネットワーク接続]画面に表示される LANポートを関連づけて特定する方法を紹介します。

### **A.1 LANポートの接続先確認方法(1/4)**

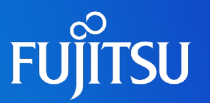

- 2通りの確認方法がある
	- a. OS標準の機能を利用して確認する
		- OS標準機能(「ネットワーク接続]画面)で確認することが可能
	- b. SVOMおよびSV Agentsを利用し、次の3つを比較して確認する
		- 1. SVOM画面

[システムステータス]-[ドライバモニタ]で

搭載位置と物理アドレスを確認する。

- 2. ipconfig /all コマンド 物理アドレスと名前を確認する。
- 3. Windowsの[ネットワーク接続]画面

[コントロールパネル]-[ネットワークとインターネット] -[ネットワーク接続]で表示

SVOM画面で確認した物理アドレスとipconfig /allで表示した物理アドレスを比較し、 名前を割り出す。Windowsのネットワーク画面での名前を比較して搭載位置とLAN ポートを特定する。

### **A.1 LANポートの接続先確認方法(2/4)**

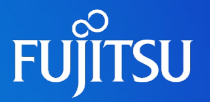

#### a. OS標準の機能を利用して確認する

● Windowsの「ネットワーク接続]画面で、 NICに対応した名前(スロット番号など)が自動的に表示される

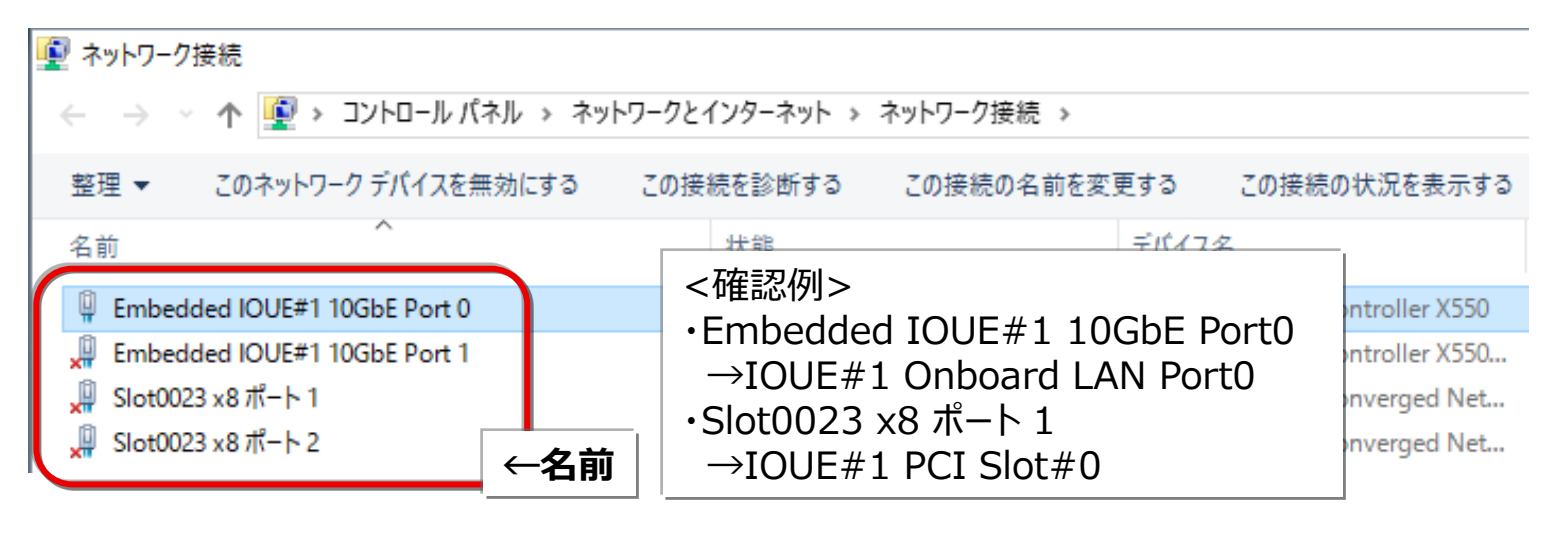

● スロット番号と実装位置の対応関係は、 『運用管理マニュアル 付録B 物理実装位置、ポート番号』 または 『運用管理マニュアル 付録D I/Oの物理位置・BUS番号およびPCI Expressスロット実 装位置・スロット番号』を参照して特定できる

### **A.1 LANポートの接続先確認方法(3/4)**

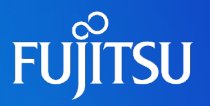

#### b. SVOMおよびSV Agentsを利用し、次の3つを比較して確認する

1. SVOM画面(\*1) [システムステータス]-[ドライバモニタ]でLANポートの搭載位置と物理アドレスを確認する。

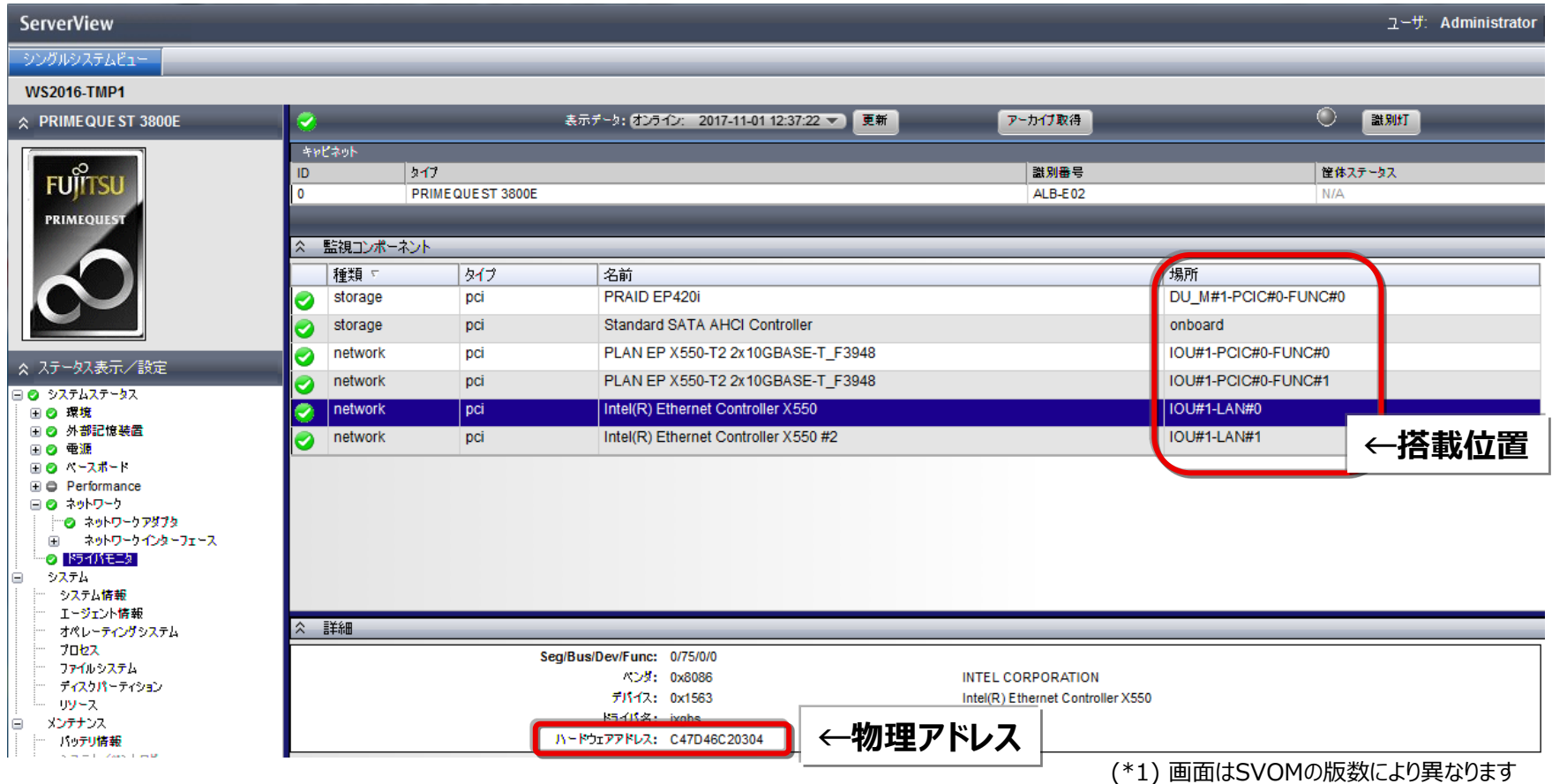

### **A.1 LANポートの接続先確認方法(4/4)**

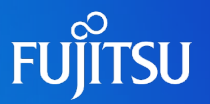

#### b. SVOMおよびSV Agentsを利用し、次の3つを比較して確認する

2. ipconfig /all画面

コマンドプロンプトで ipconfig /all を実行し、SVOM画面で確認した物理アドレスをもとに

名前を確認する。 ■ 管理者: コマンドプロンプト ーサネット アダプター Slot0023 ×8 ボート 2: . .: メディアは接続されていません 調有の DNS サフィ Intel(R) Ethernet Conversed Network Adapter X550-T2 #2<br>A0-36-9F-D3-67-C9 (まし) -サネット アダプター<mark>[Embedded IOUE#1 10GbE Port 0:</mark> **←名前** 有の DNS サフィックス ntel(R) Ethernet Controller X550 C4-7D-46-C2-03-04 **←物理アドレス** ばい

3. Windowsの[ネットワーク接続]画面(表示例)

ipconfigコマンドで確認した名前をもとにLANポートを特定する。

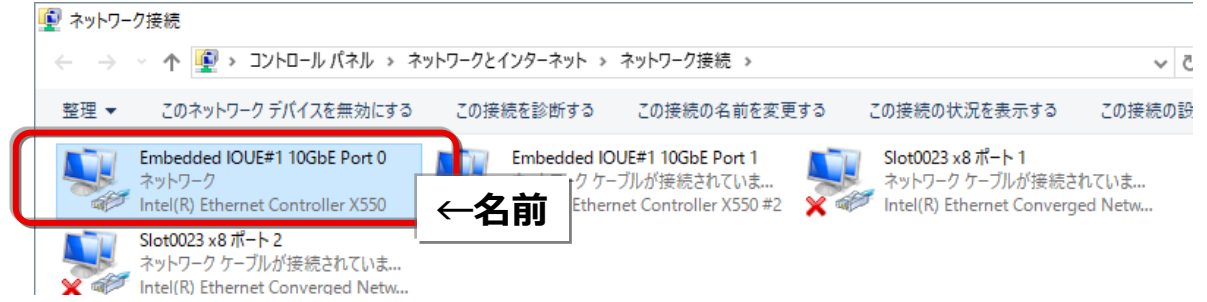

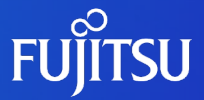

# **付録B. チーミングソフトウェア**

PRIMECLUSTER GL for Windows(PRIMEQUEST)について説明します。 なお、本製品および本付録の記載内容は、Windows Server 2019までを対象 としています。 Windows Server 2022には対応していません。

#### **B.1 PRIMECLUSTER GL for Windows (PRIMEQUEST)**

- **FUJITSU**
- PRIMECLUSTER GL for Windows(PRIMEQUEST)の優位性(1/3)

**○:適 ×:不適**

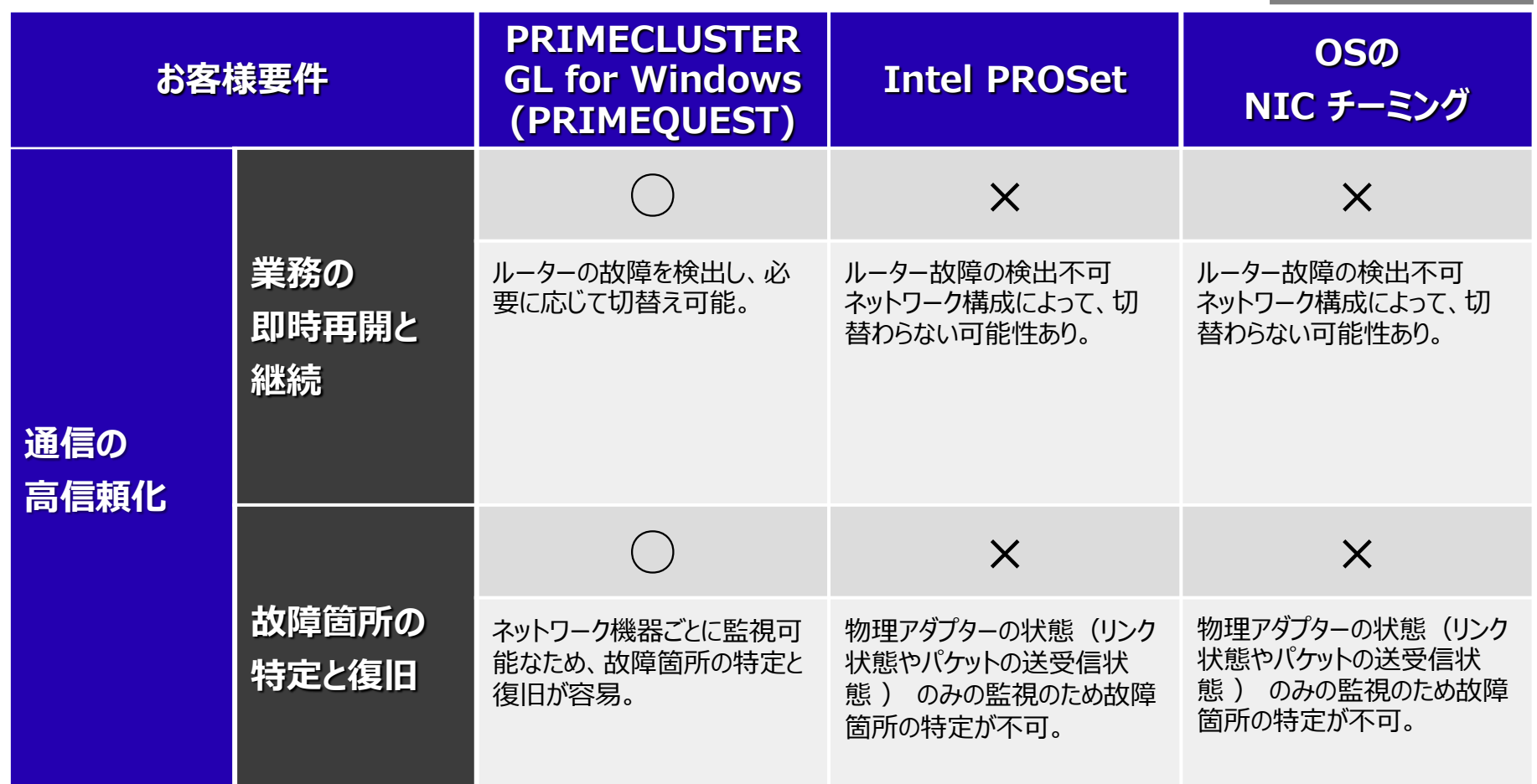

#### **B.1 PRIMECLUSTER GL for Windows (PRIMEQUEST)**

**携**

PRIMECLUSTER GL for Windows(PRIMEQUEST)の優位性(2/3)

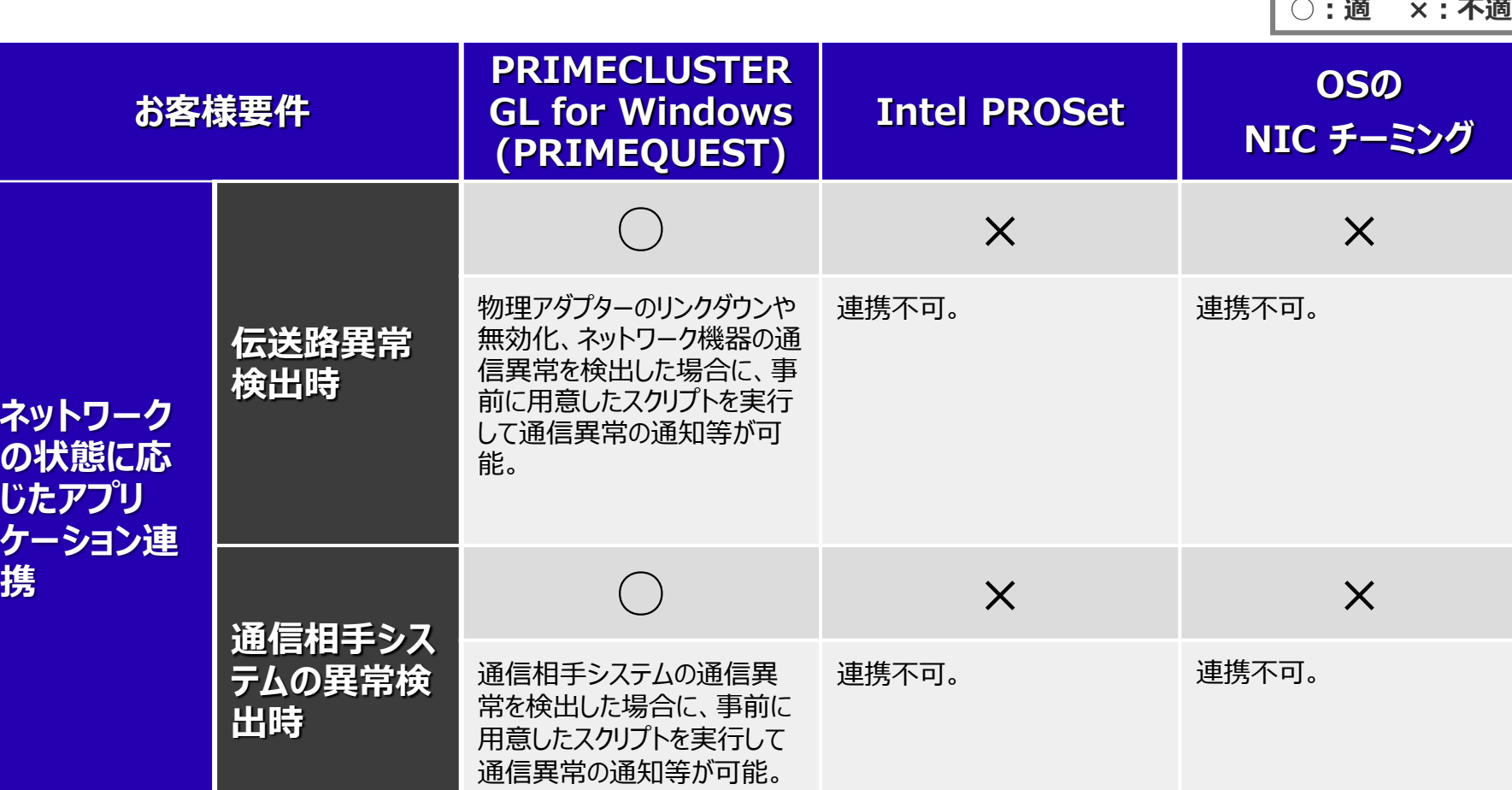

**FUJITSU** 

#### **B.1 PRIMECLUSTER GL for Windows (PRIMEQUEST)**

### **FUJITSU**

● PRIMECLUSTER GL for Windows(PRIMEQUEST)の優位性(3/3)

**○:適 ×:不適**

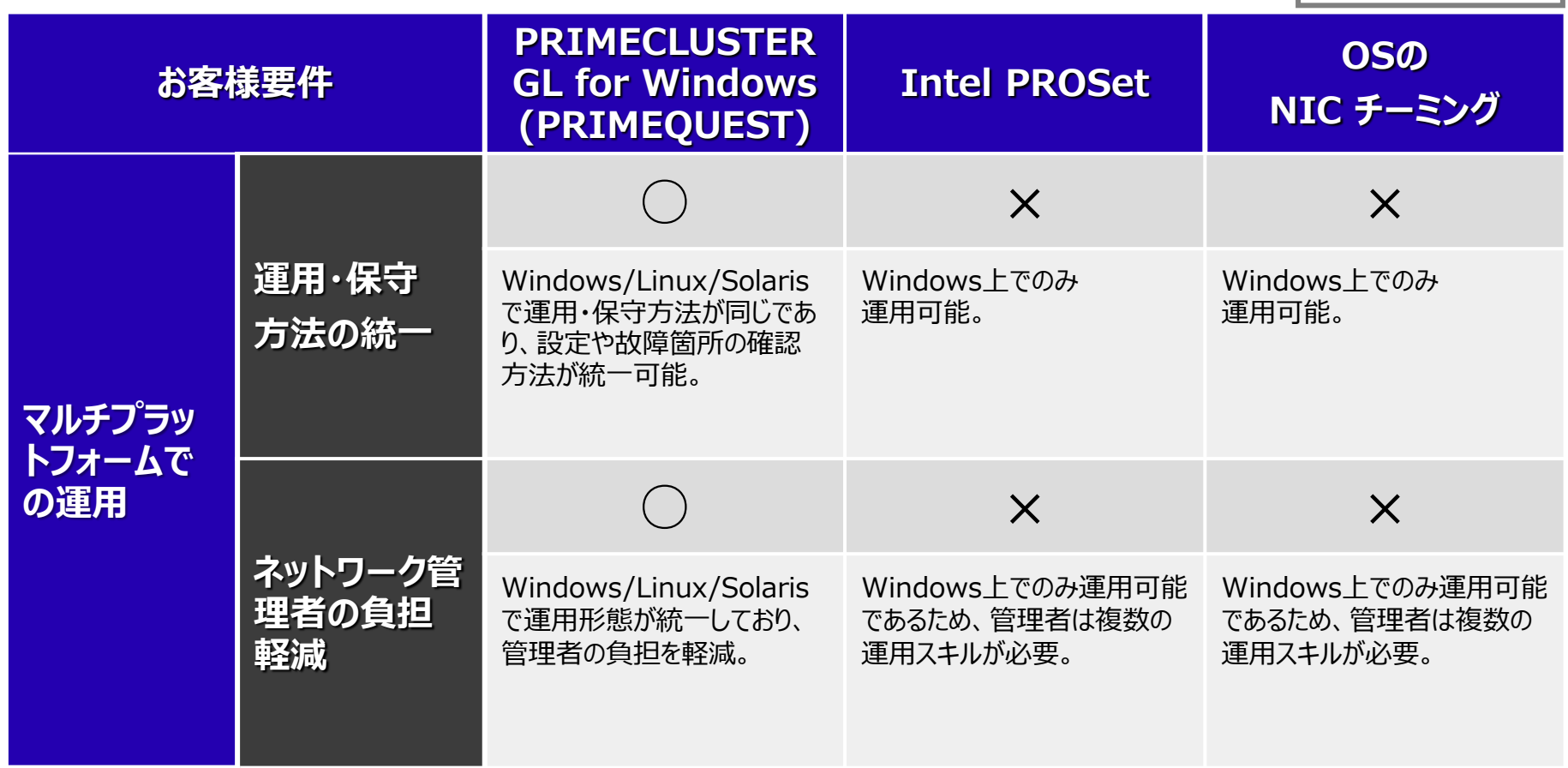

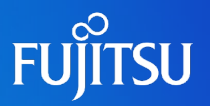

#### OSのNICチーミングの監視範囲

自サーバからサーバ直結LANポートまでであり、隣接スイッチのハングアップを検出できない。 また、通信経路の各点を監視することはできない。

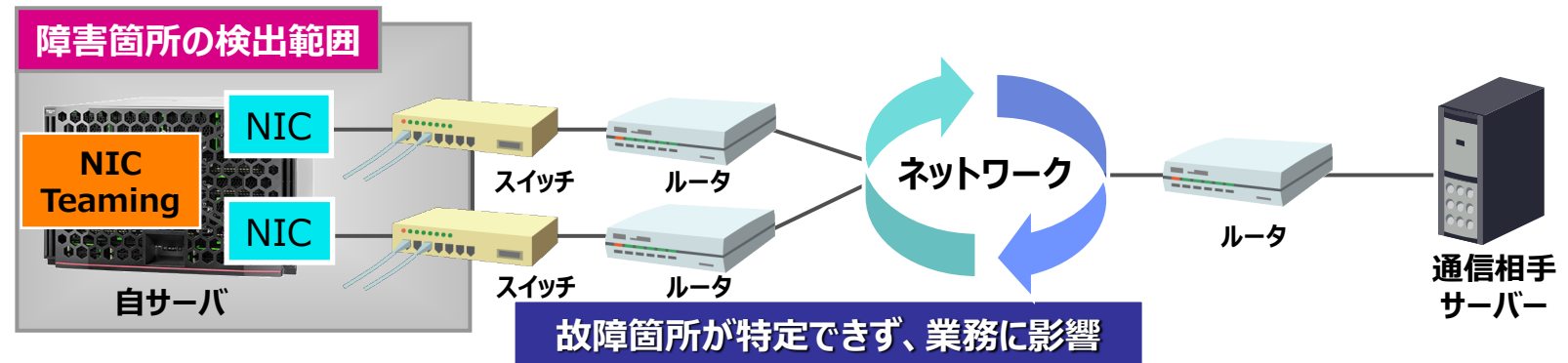

 PRIMECLUSTER GL for Windows(PRIMEQUEST)の監視範囲 自サーバから通信相手機器までの通信経路において、各点を監視することができ、故障箇 所の迅速な特定と解決が可能。 **:PRIMECLUSTER GL for Windows(PRIMEQUEST)の**

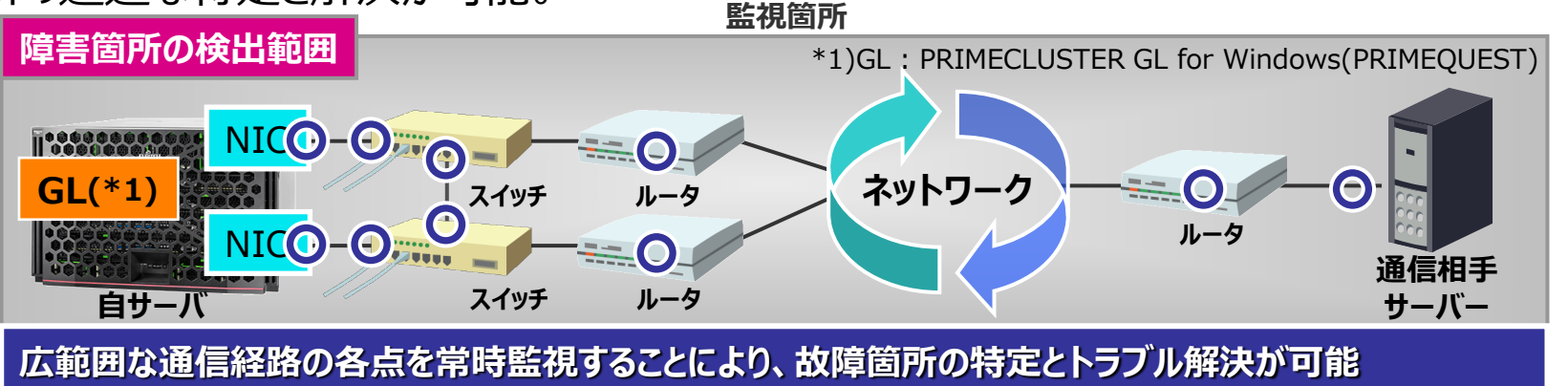

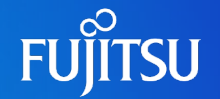

#### ● 異常検出時のスクリプト実行

物理アダプターの異常や通信異常を検出した場合、ユーザーが事前に用意したス クリプトを実行することにより、システム管理者やアプリケーションへの異常通知等が 可能。

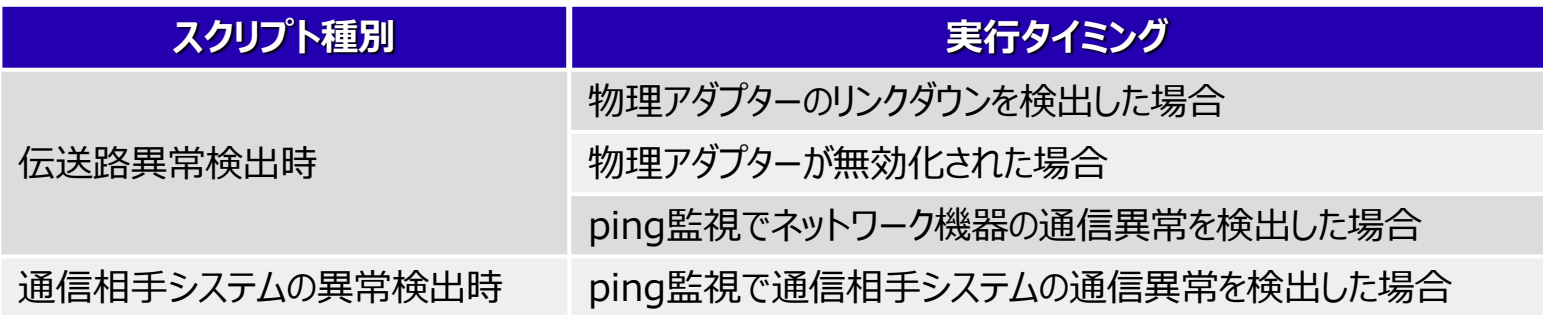

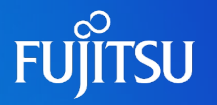

### ● 統一された障害検出タイミングと設定・確認方法

PRIMECLUSTER GL for Windows(PRIMEQUEST)は、Linux版、および Solaris版と運用・保守方法が同じため、Windows/Linux/Solarisが混在した システムで運用する場合、設定、障害検出タイミング、トラブル時の確認方法を統 一できる。

また、ネットワーク管理者に多くのスキルを必要とせず、ネットワーク運用の負担を軽 減する。

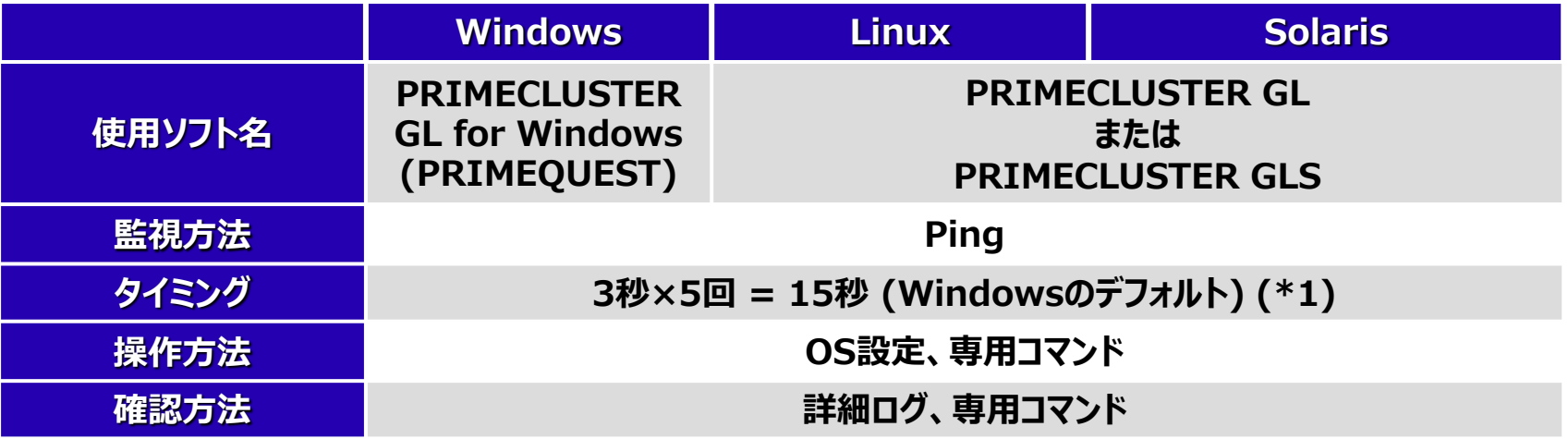

\*1) 監視間隔と回数のチューニングが可能。

**障害検出タイミングの統一が可能。設定やトラブル時の確認方法も同じ**

#### **B.1.4 PRIMECLUSTER GL for Windows(PRIMEQUEST)の 設定(1/2)**

#### ● チーミングの設定

hanetconfigコマンドを使用して、仮想アダプターを作成する (既存の仮想アダプターを使用したまま、新たに仮想アダプターを追加できるため、業務を継 続しつつネットワーク増強に柔軟に対応可能)

#### **実行例:**

> hanetconfig create -n sha0 -t "イーサネット","イーサネット 2" FJSVhanet: INFO: 00000: The command ended normally.

詳細は『PRIMECLUSTER GL for Windows ユーザーズガイド』を参照

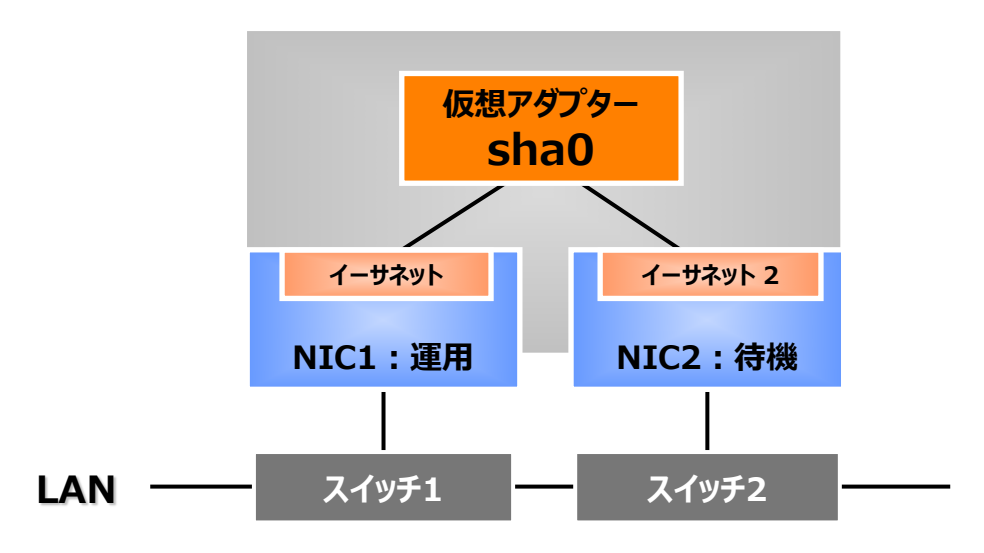

#### **B.1.4 PRIMECLUSTER GL for Windows(PRIMEQUEST)の 設定(2/2)**

- 通信経路の監視設定
	- リンク状態監視

設定は不要。自動的に監視を開始する

ping監視

設定高信頼化する通信範囲を拡大する場合、hanetpollコマンドで本機能を設定する

> hanetpoll create -t "イーサネット" -p 192.168.2.10,192.168.2.20 FJSVhanet: INFO: 00000: The command ended normally. > hanetpoll create -t "イーサネット 2" -p 192.168.2.10,192.168.2.20 FJSVhanet: INFO: 00000: The command ended normally. **実行例:**

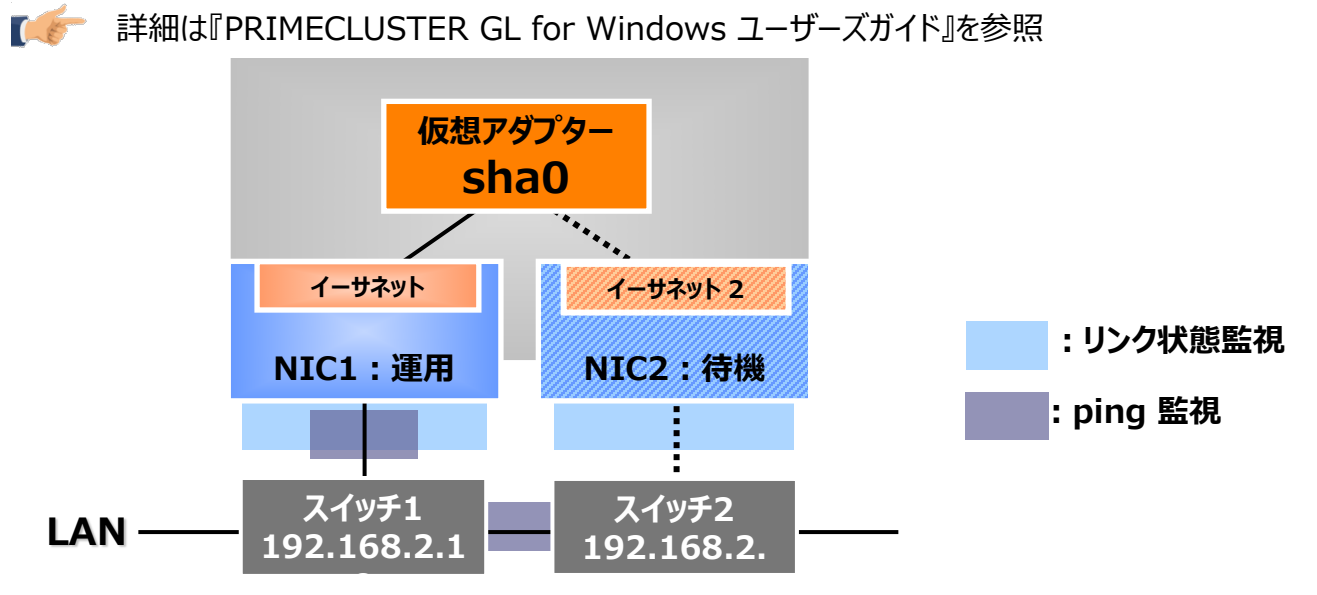

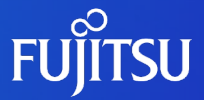

### **付録C. ハードウェア監視のためのネットワーク設計**

### **C.1 ハードウェア監視方法**

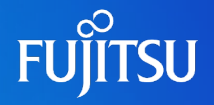

- ハードウェア/ミドルウェアを監視する方法
	- MMB/iRMC+SVASによる監視
		- PRIMEQUEST筐体を1つの管理単位として監視
	- SV Agents/SV RAIDによる監視
		- 各パーティションを1つの管理単位として監視

○:監視可

×:監視不可

←:左記の手段により監視している

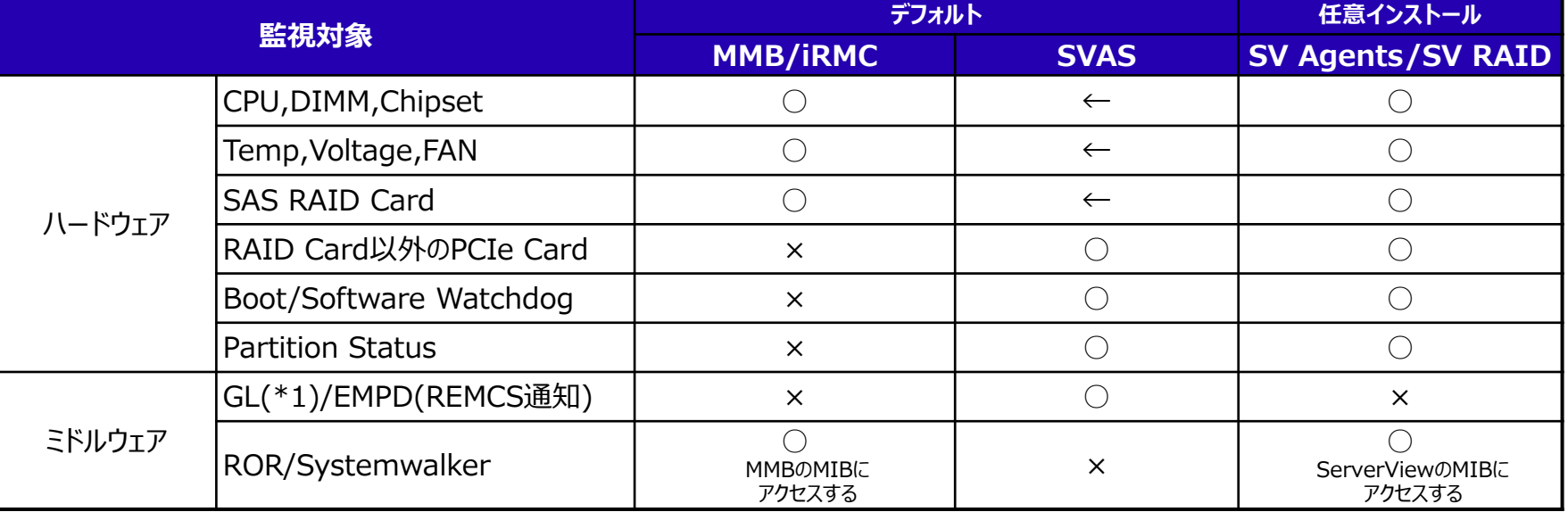

\*1)GL : PRIMECLUSTER GL for Windows(PRIMEQUEST)

#### 運用管理ソフトウェアと連携する場合はSNMPトラップ設定が必要

#### SVSの詳細はマニュアル

<https://www.fujitsu.com/jp/products/computing/servers/primequest/products/3000/catalog/#tab-d-07> を参照

- ・『ServerView Suite Basic Concepts』
- ・『ServerView Suite ServerView Operations Manger』の『取扱説明書』

・『ServerView Suite ServerView RAID Management』の『取扱説明書』

#### **FUJITSU C.2 MMB/iRMC+SVASによるハードウェア監視(1/2)**

#### MMB/iRMC+SVASから監視対象コンポーネントへのアクセスルートとログ収集

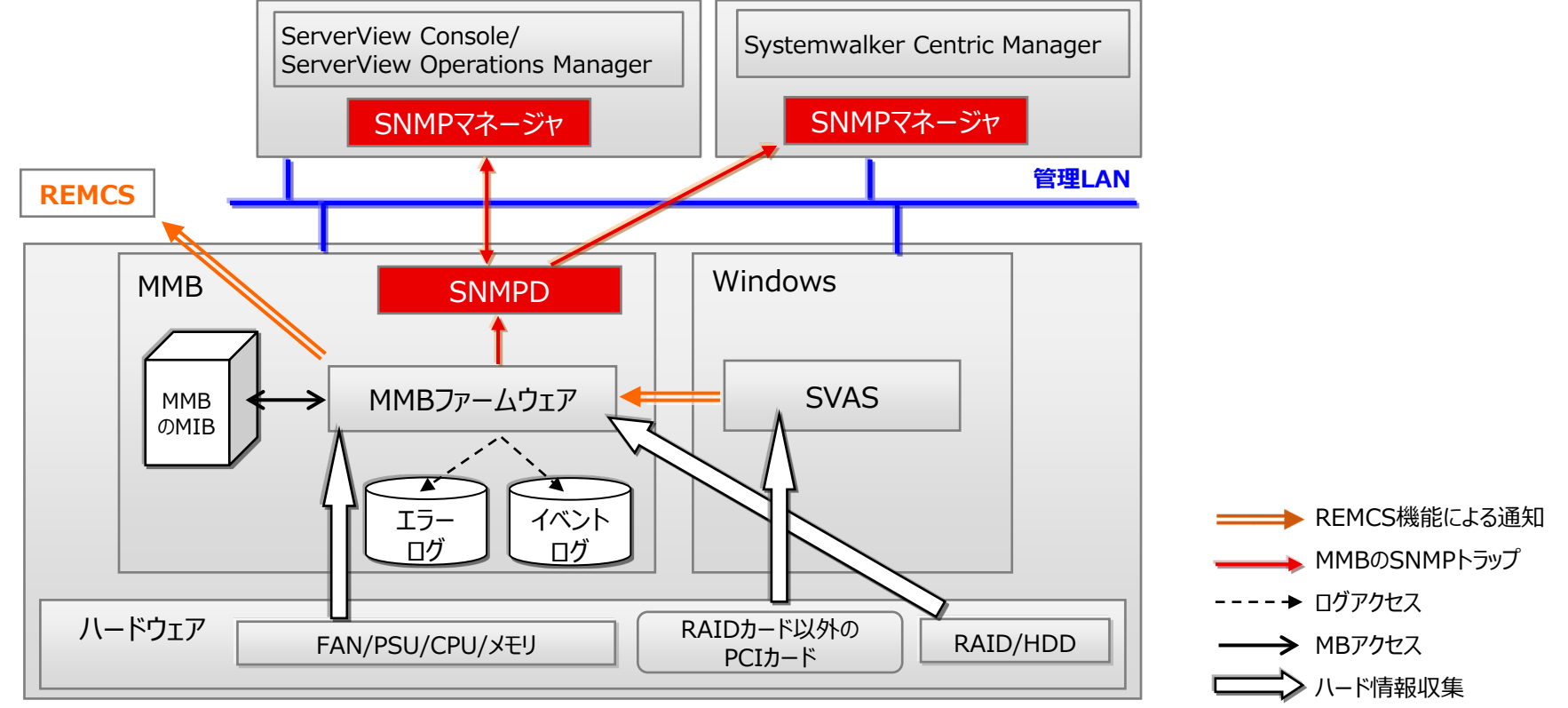

- SNMPアクセスルート(運用管理ソフトと連携する場合のみ)
	- •MMBのトラップルート トラップ情報の発生元は、PRIMEQUESTシステム全体として表示される
- SNMPが流れるLAN

```
•管理LAN
```
PRIMEQUESTからSNMPマネージャへのSNMPトラップ送信に使われる
# **C.2 MMB/iRMC+SVASによるハードウェア監視(2/2)**

#### ● SVASのネットワーク設計は不要

#### 運用管理ソフトウェア(\*1)がSNMPを使ってPRIMEQUEST管理する場合に MMBからのSNMPトラップを利用する

MMBからのSNMPトラップ監視

要件 運用管理ソフトからPRIMEQUEST全体を1つの管理単位として監視する。

- SNMPマネージャーはMMBへのアクセスのみで、MMBおよび全パーティションの情報収集が出来る
- SNMPマネージャーはMMBへのSNMP設定のみ必要(各パーティションへの設定不要)
- 運用管理ソフトが受信するトラップ情報は、全て発生元としてPRIMEQUESTと表示される(トラップ内容によりどのパーティションで発生し たかは判別可能)
- 設計点 MMB Web-UIのNetwork ConfigurationメニューのSNMPに設定するMMBのトラップ送信先と、メール送信先を決める。

\*1) SVSおよびSystemwalker Centric Managerを意味します。

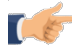

Systemwalker Centric Managerの詳細は『Systemwalker Centric Manager 技術情報 <https://www.fujitsu.com/jp/products/software/resources/technical/systemwalker/centricmgr/>』を参照 SNMPの設定方法については、『導入マニュアル 第6章 導入後の作業』を参照

## **C.3 SV Agents/SV RAIDによるハードウェア監視(1/2)**

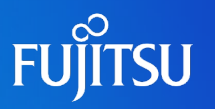

### SV Agents/SV RAIDから監視対象へのアクセスルートとログ

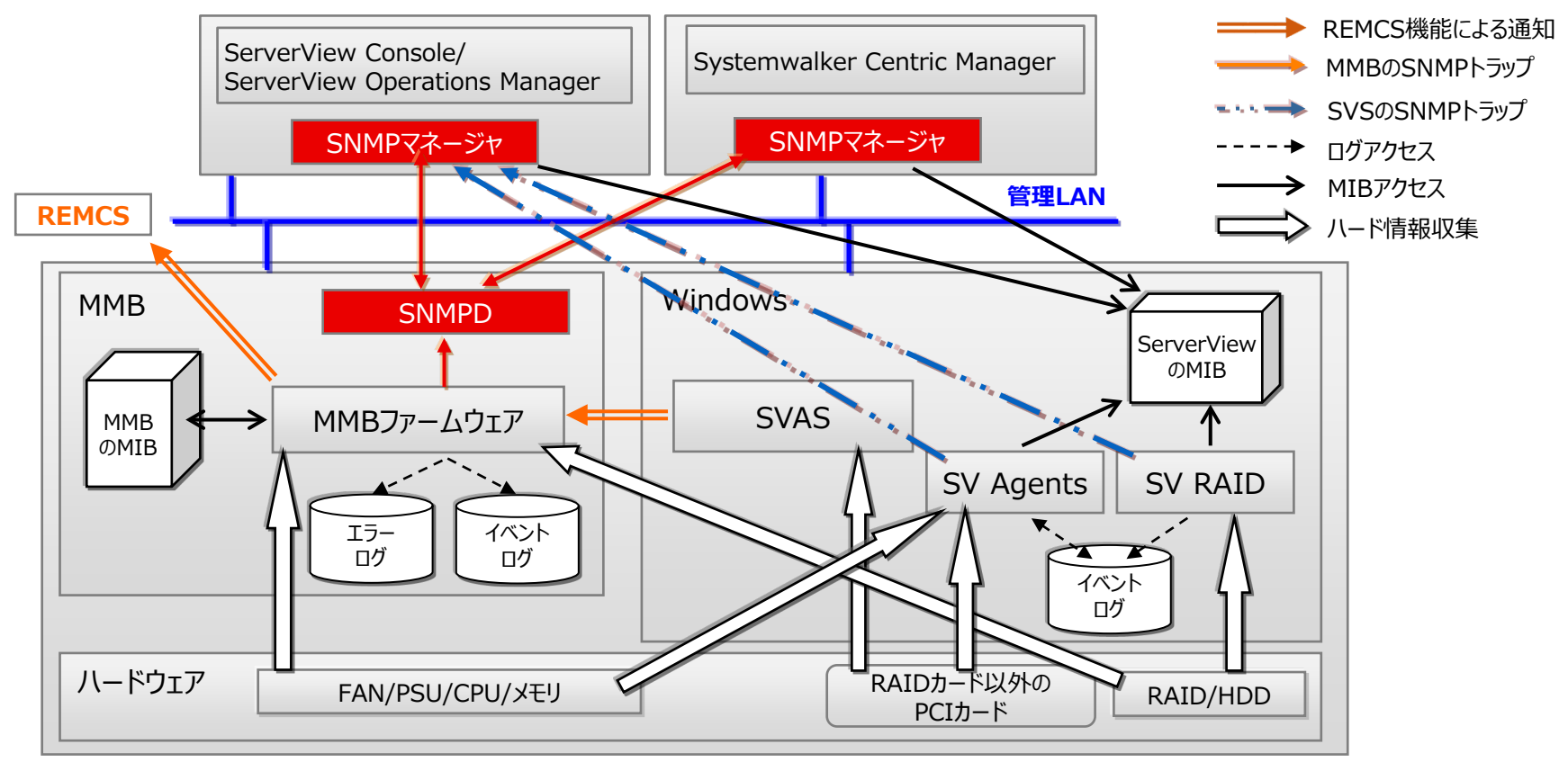

- SNMPアクセスルート
	- •MMBのトラップルート

トラップ情報の発生元はPRIMEQUESTシステム全体として表示される

•SVSによるパーティション直接のトラップルート トラップ情報の発生元はパーティションごとに表示される SNMPが流れるLAN

#### •管理LAN

PRIMEQUESTからSNMPマネージャへのSNMPトラップ送信に使われる

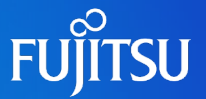

#### 運用管理ソフトウェア(\*1)がSNMPを使ってPRIMEQUEST管理する場合に SVSのSNMPトラップを利用する

#### ServerViewからのSNMPトラップ監視

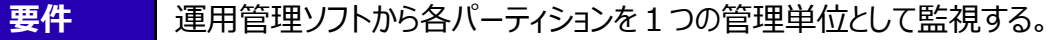

• 運用管理ソフトは受信したトラップ情報の発生元をパーティション毎に表示できる

**設計点** Windowsのサービスマネージャにある[SNMP Service]に設定するコミュニティ名と トラップ送信先(サーバのホスト名またはIPアドレス)を決める。

> ・トラップ送信先では、トラップ受信用のアプリケーションや管理マネージャが動作していて SNMPサービスの標準トラップが受信できる必要がある

\*1) SVSおよびSystemwalker Centric Managerを意味します。

# **C.4 Windowsファイアウォールの設計**

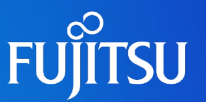

- 上位ソフトウェアと連携する場合はファイアウォールの設計が必要
	- 管理LANのファイアウォール設計
		- SNMP Serviceが使用するUDP:161ポート(MMBからの受信)
		- 管理コンソール画面へのアクセスなど、環境によっては他のポートの開放も必要 (詳細は以下を参照)
		- SVOMが使用するポートは、以下のマニュアルデータベースから参照

[https://www.fujitsu.com/jp/products/computing/servers/primequest/products/3000/c](https://www.fujitsu.com/jp/products/computing/servers/primequest/products/3000/catalog/#tab-d-07) atalog/#tab-d-07

『ServerView Operations Manager』の

『Installing ServerView Operations Manager Software under Windows』

Systemwalker Centric Managerが使用するポートは、以下のマニュアルを参照 [https://www.fujitsu.com/jp/products/software/resources/technical/systemwalker/centr](https://www.fujitsu.com/jp/products/software/resources/technical/systemwalker/centricmgr/) icmgr/

『Systemwalker Centric Manager 導入手引書』

● 業務LANのファイアウォール設計 PRIMEQUEST独自の設計ポイントはない。

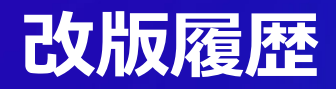

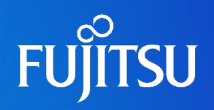

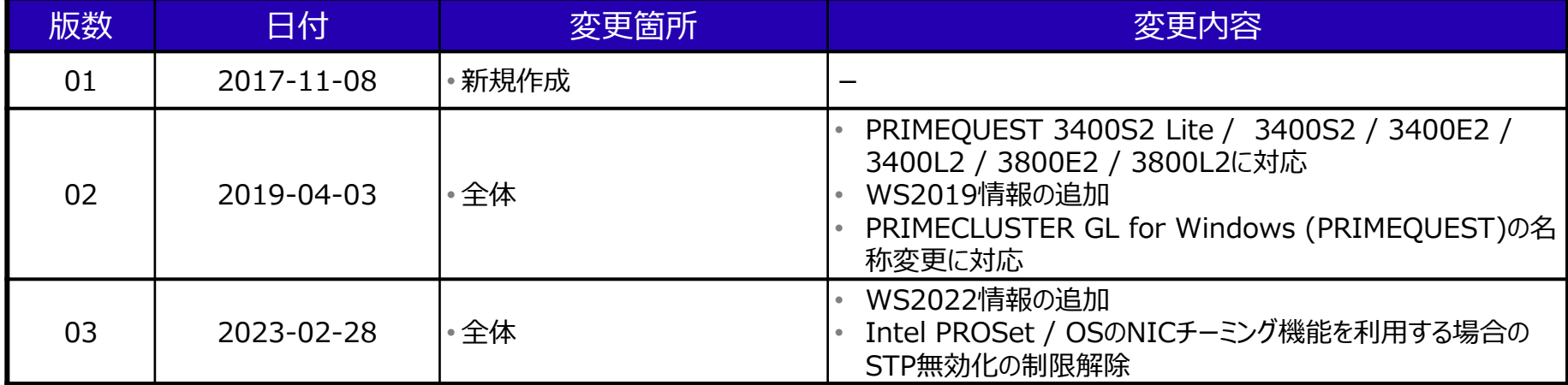

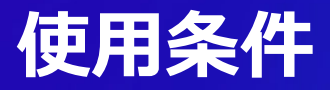

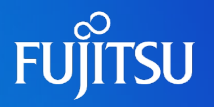

### ■ 著作権・商標権・その他の知的財産権について

コンテンツ (文書・画像・音声等) は、著作権・商標権・そのほかの知的財産権で 保護されています。本コンテンツは、個人的に使用する範囲でプリントアウトまたはダ ウンロードできます。ただし、これ以外の利用(御自分のページへの再利用やほかの サーバへのアップロードなど)については、当社または権利者の許諾が必要となりま す

# 保証の制限

 本コンテンツについて、当社は、その正確性、商品性、御利用目的への適合性など に関して保証するものではなく、その御利用により生じた損害について、当社は法律 上のいかなる責任も負いかねます。本コンテンツは、予告なく変更・廃止されることが あります

不明な点は、「PRIMEQUESTのお問い合わせ」

([https://www.fujitsu.com/jp/products/computing/servers/primequest/contact/\)](https://www.fujitsu.com/jp/products/computing/servers/primequest/contact/) よりお尋ねください。

無断転載を禁じます。

CA92344-2153-03

© 2017 - 2023 Fujitsu Limited 2023.2

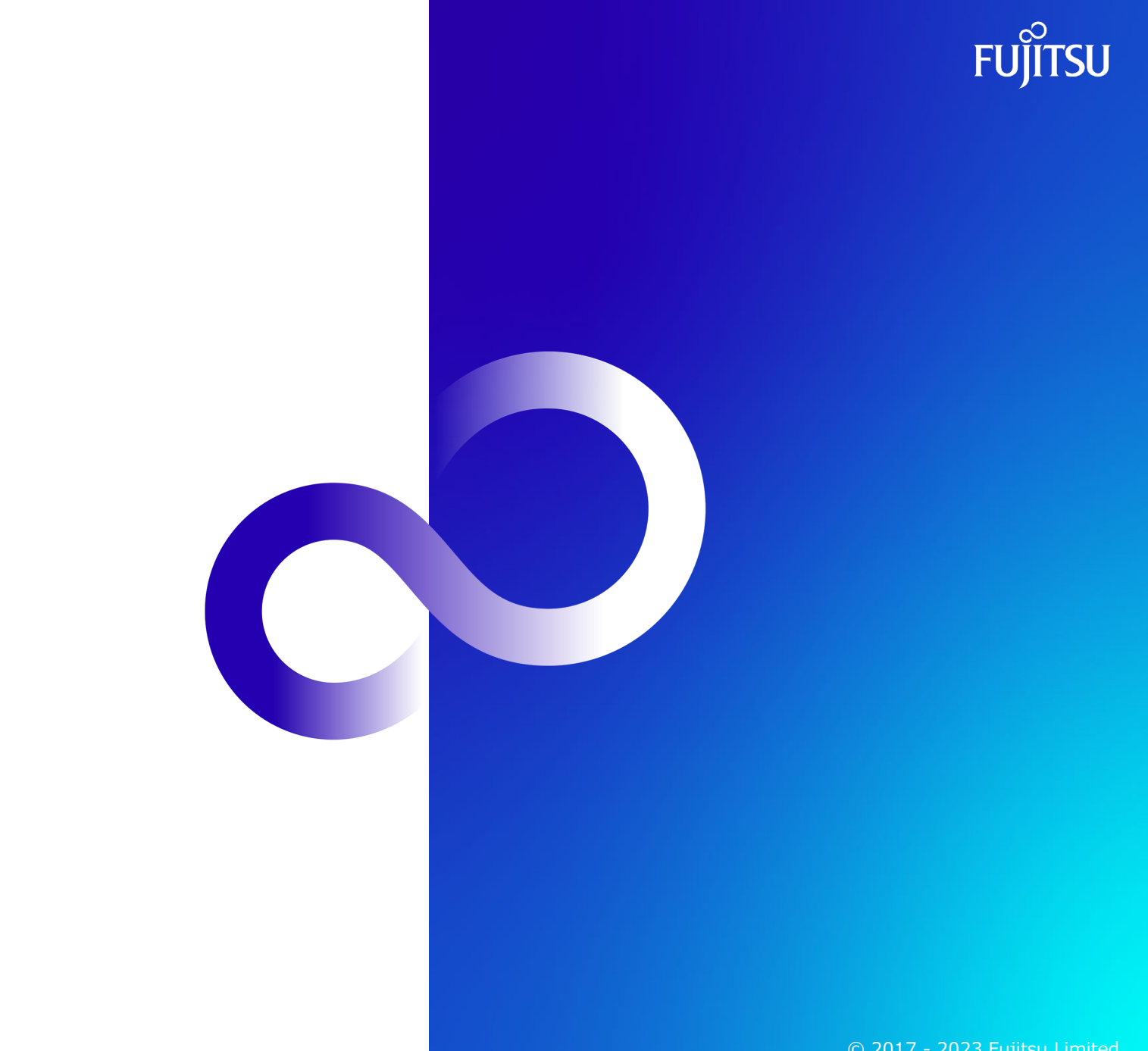

© 2017 - 2023 Fujitsu Limited